#### 動作環境(本機)

パソコン

以下のOSを標準インストールしたIBM PC/AT互換機専用です(日本語版標準インストールのみ)。 Windows XP Home Edition (Service Pack 2以降) /Windows XP Professional (Service Pack 2以降) / Windows XP Media Center Edition 2004 (Service Pack 2以降) /Windows XP Media Center Edition 2005 Vista Windows/Premium Home Vista Windows/Basic Home Vista Windows/)以降2 Pack Service( Business/Windows Vista Ultimate 64ビット版のOSには対応しておりません。 。上記以外のOSでは動作保証いたしません

- CPU: Pentium 4 1.0 GHz相当以上
- $\bullet$   $\times$   $\mp$  U : 512 MRLI  $\vdash$
- ハードディスクドライブ: 450 MB以上(1.5 GB以上を推奨)の空き容量 Windows のバージョンによってはそれ以上使用する場合があります。また、音楽やビデオ、写真のデータを扱う ための空き容量がさらに必要です。
- ディスプレイ: 800 x 600 ピクセル以上(1024 x 768 ピクセル以上を推奨)、High Color (16 ビット)以上(256 以下では正しく動作しない場合があります)
- CD-ROMドライブ: WDMによるデジタル再生機能に対応しているドライブが必要です。 さらに音楽CD/ATRAC CD/MP3 CDの作成を行うためには、CD-R/RWドライブが必要です。
- サウンドボード
- USBポート(Hi-Speed USB推奨)
- Microsoft.NET Framework 2.0 (付属)または3.0、QuickTime® 7.2 (付属)、Internet Explorer 6.0または7.0 。がインストールされている必要があります
- CDDBやインターネット音楽配信サービス(EMD)を利用する場合や、SonicStageでバックアップしたデータを 復元する場合は、インターネットへの接続環境が必要です。
- 。上記の環境を満たすすべてのパソコンでの動作を保証するものではありません また、以下のシステム環境での動作保証はいたしません。 白作パソコン/標準インストールされているOSから他のOSへのアップグレード環境/マルチブート環境/マルチ モニタ環境/Macintosh
- 本機を自作パソコンに接続し、数秒以内に本機画面が点灯しない場合は、本機をすぐに取り外してパソコンのUSB 電源配線に間違いがないかご確認ください。そのまま使い続けると、本機が過熱し故障します。

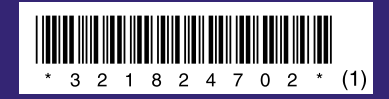

**SONY** 

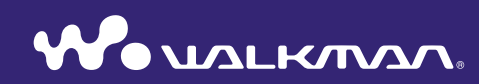

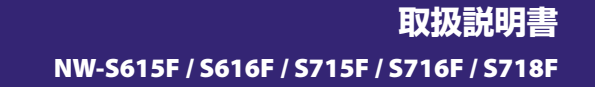

<span id="page-1-0"></span>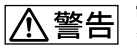

電気製品は安全のための注意事項を守らないと、火災や人身事故になることがあり ます。

この「取扱説明書」と「詳細操作ガイド(PDF)」、別冊の「安全のために」には、事故を防ぐための重要な 注意事項と製品の取り扱いかたを示しています。よくお読みのうえ、製品を安全にお使いください。 お読みになったあとは、いつでも見られるところに必ず保管してください。

# マニュアルについて

本機の操作は、「取扱説明書」のほかに、「詳細操作ガイド(PDF)」(付属のCD-ROMに収録)と、 SonicStageやMedia Manager for WALKMANのヘルプ(各ソフトウェアの[ヘルプ]メニューから参 照)などで説明しています。

- 取扱説明書:準備から再生までの基本的な操作の説明と困ったときの対処方法の説明
- 詳細操作ガイド(PDF): 各機能の使いかたや設定方法などの応用操作、困ったときの対処方法の 説明
- SonicStageのヘルプ:本機で音楽を楽しむために使うSonicStageの操作についての説明
- Media Manager for WALKMANのヘルプ:本機でビデオや写真を楽しむために使うMedia Manager for WALKMANの操作についての説明
- 安全のために: 事故を防ぐための重要な注意事項の説明

### 詳細操作ガイド(PDF)を見るには

- GF17ページの手順に従ってインストール後、Windowsのスタートメニューから「スタート] - [すべてのプログラム]- [SonicStage]- [NW-S610F S710Fシリーズ詳細操作ガイド]の順 にクリックします。
- Adobe Acrobat Reader 5.0以降、またはAdobe Readerが必要です。 Adobe Readerはインターネットから無償でダウンロードできます。

#### 最新の情報を見るには

ウォークマン カスタマーサポートのホームページでは、ご質問やトラブルの解決方法、本機または SonicStageについての最新情報を掲載しています。

http://www.sony.co.jp/walkman-support/

# 付属品を確かめる

箱から出したら、付属品がそろっているか確 認してください。

□ヘッドホン(1)

- □ヘッドホン延長コード(1)
- □ イヤーピース(Sサイズ、1サイズ) (各サイズ)個1組)
- □ USBケーブル\*<sup>1</sup>(1)
- □アタッチメント(1)

本機を別売りのクレードルなどに取 。り付けるときに使います

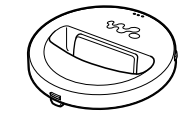

 $\square$  CD-ROM\*<sup>2</sup> (1)

- SonicStageソフトウェア
- Media Manager for WALKMANソ フトウェア
- WAI KMAN Launcherソフトウェ ア
- 詳細操作ガイド(PDF)
- $\Box$ 取扱説明書(本書) $(1)$

 $\Box$ 安全のために $(1)$ 

 $\Box$  保証書 $(1)$ 

□ ソニーご相談窓口のご案内(1)

□ カスタマー登録のお願い(1)

- \*1本機に付属のケーブルまたは別売りの専用 。ケーブル以外は使用しないでください
- \*<sup>2</sup> 音楽CDプレーヤーでは再生しないでください。

#### イヤーピースの正しい装着方法

イヤーピースが耳にフィットしていないと、 低音が聞こえなかったり、ノイズキャンセリ ング機能(NW-S715F/S716F/S718Fのみ) (®10ページ)の効果が得られなかったりし ます。より良い音質で楽しんでいただくため には、イヤーピースのサイズを交換したり、お さまりの良い位置に調整するなど、ぴったり 耳に装着させるようにしてください。 お買い上げ時には、Mサイズが装着されてい ます。サイズが耳に合わないと感じたときは、 付属のIサイズやSサイズに交換してください。 イヤーピースがはずれて耳に残らないよう. イヤーピースを交換する際には、ヘッドホン にしっかり取り付けてください。取り付けを 確実にするためにイヤーピースを回転してく ださい。

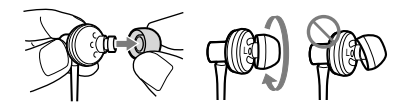

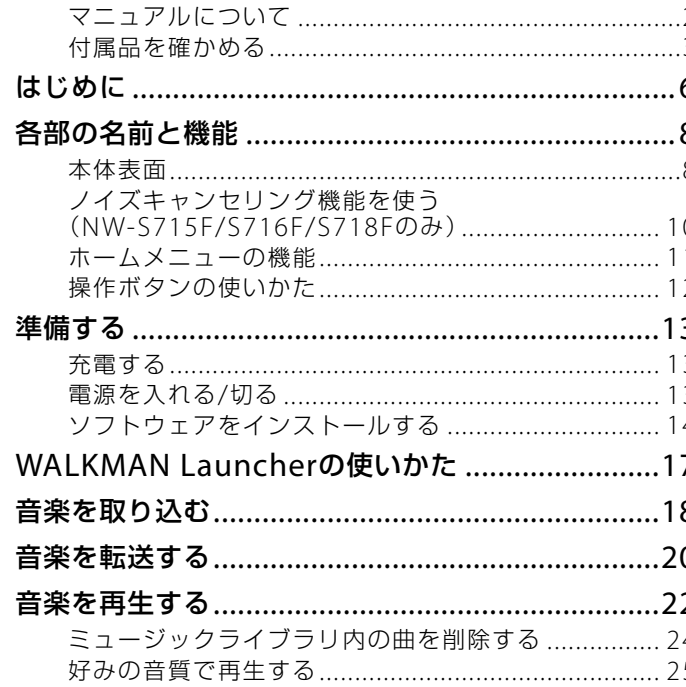

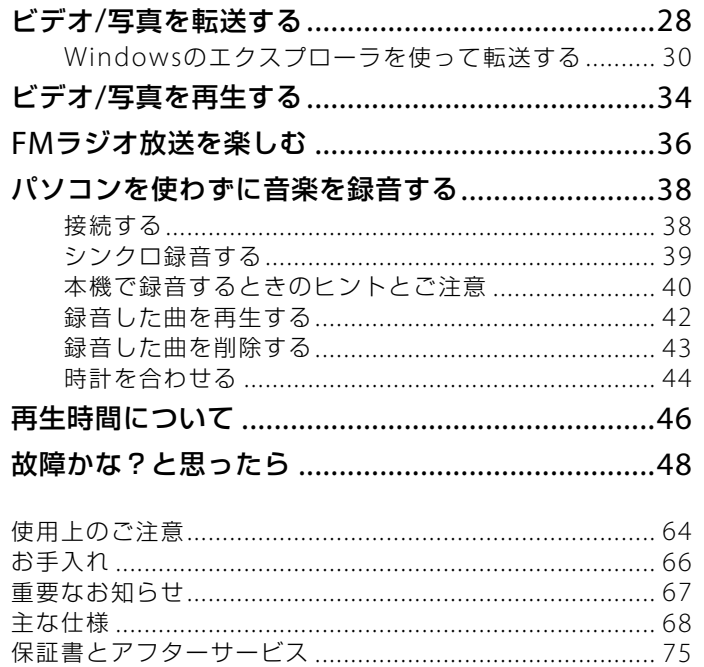

<span id="page-3-0"></span>NW-S615F/S616F/S715F/S716F/S718Fをお買い上げいただきありがとうございます。 本機では、次のような機能を楽しんでいただくことができます。

# パソコンから転送して楽しむ

本機で音楽やビデオ、写真を楽しむには、付属のソフトウェア(SonicStage、Media Manager for WALKMAN)を使って本機にデータを転送します。転送後は、いろいろな場 所で楽しめます。

ソフトウェアは必ず付属のCD-ROMからパソコンにインストールしてください。

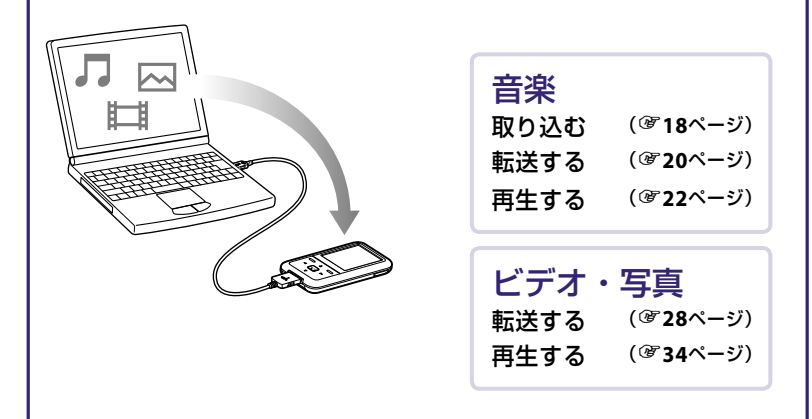

# パソコンを使わずに録音<sup>\*1</sup>して楽しむ

本機は、パソコンを使わずに、オーディオ機器(CDプレーヤーなどINNFOUTなどのオー ディオ出力端子がある機器)から直接、録音することができます。

\*1本機での録音に対応した、別売りの録 音用ケーブル(WMC-NWR1)もしくは クレードル(BCR-NWU3)などが必要で 。す

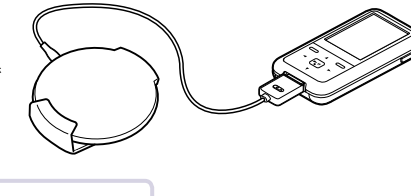

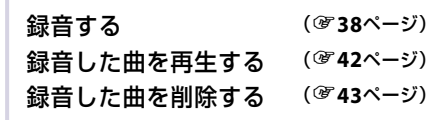

#### FMラジオ放送を楽しむ(<sup>36ページ)</sup>

本機で、FMラジオ放送とテレビ放送(1~3チャンネル)を楽しめます。 オートプリヤットを行って、受信できる放送局をあらかじめ登録すると便利です。 <span id="page-4-0"></span>本体表面

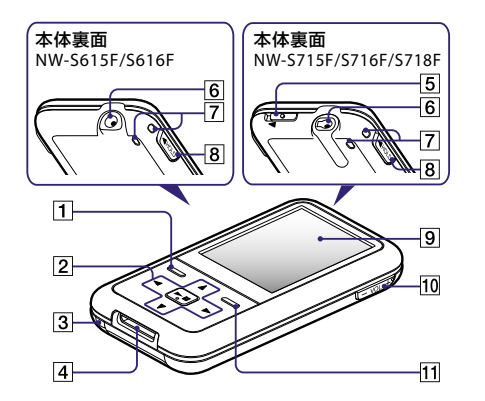

# **1 BACK/HOMEボタン\*<sup>1</sup>**

リスト画面の階層を上がったり、前の画面に戻り ます。押したままにすると、ホームメニューが表 示されます。

# 2 5方向ボタン

▶Ⅱボタンを押して再生を始めます。また、▲/▼ /◀/▶ボタンで選択項目を選び、▶Ⅱボタンを押 して項目を決定できます。また、表示されている 画面によって動作が異なります。詳しくは、「操 作ボタンの使いかた1(071)ページ)をご覧くだ 。さい

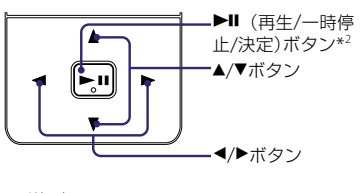

# 3 RESETボタン

、クリップなどの細い棒でRESETボタンを押すと 本機をリヤットできます。(8748ページ)

# <u>[4</u>] WM-PORTジャック

付属のUSBケーブルや、別売りのWM-PORT対応 アクヤサリーを接続できます。本機での録音に 対応した別売りのアクセサリーも接続できます。

#### **5 NOISE CANCELING スイッチ** (NW-S715F/S716F/S718Fのみ)

矢印の方向→にスライドすると、ノイズキャン ヤリング機能が有効になります(@10ページ)。

# ヘッドホンジャック

ヘッドホンまたはヘッドホン延長コードを接続 します。「カチッ」と音がするまで差し込みます。 ヘッドホンが正しく接続されていないと、再生音 。が正常に聞こえません

#### ヘッドホン延長コードを使うとき

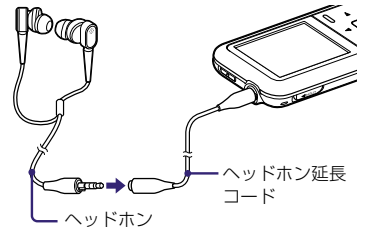

\* イラストは、NW-S715F/S716F/S718Fのも のです。

#### ストラップ取り付け口 ストラップ(別売り)を取り付けます。

# 8 HOLDスイッチ

。誤ってボタンが押されて動作するのを防ぎます HOLDスイッチを矢印の方向▲にスライドする と、操作ボタンが働かなくなります。HOLDス イッチを逆の位置にスライドすると、ホールドが 解除されます。

# 画面

使う機能により画面は異なります。詳しくは、「詳 細操作ガイド(PDF) |の「操作ボタンと再生画面 についてはご覧ください。

[10] VOL +\*2/一ボタン 音量を調節します。

# [1] OPTION/PWR OFFボタン\*1

オプションメニューを表示します。 押したままにすると画面表示が消え再生待機状 熊になります。そのまま最長で1日経過すると、 白動的に雷源が切れます。(8713ページ)

- \*1本機上の はボタンを押したままにすると 。使える機能です
- \*2 凸点(突起)がついています。 操作の目安とし 。てお使いください

能

# <span id="page-5-0"></span>ノイズキャンセリング機能を使う (NW-S715F/S716F/S718Fのみ)

本機のNOISE CANCELINGスイッチをオンにすると、周囲の騒音を低減することができます。 付属のヘッドホンを使っているときにのみノイズキャンセリング機能が働きます。

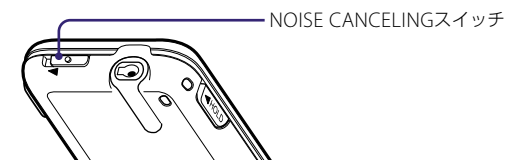

NOISE CANCELINGスイッチを矢印の方向 ◀にスライドしてオン **1** 。にする

再生画面では画面の右下に へ。が表示されます。

### ご注意

- 付属のヘッドホン以外を使っているときにはNOISE CANCELINGスイッチをオンにしても、ノイズ キャンセリング機能は働きません。その場合、画面の右下にはトームが表示されます。
- 録音するときにヘッドホンで確認できる音声(録音モニター)には、ノイズキャンセリング機能は働 。きません

# ホームメニューの機能

本機のBACK/HOMEボタンを押したままにすると、ホームメニューが表示 されます。ホームメニューは、本機の各機能の入り口になり、曲の検索や 。設定変更などができます

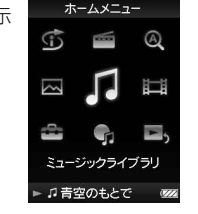

各 部 の 名

前 と 機 能

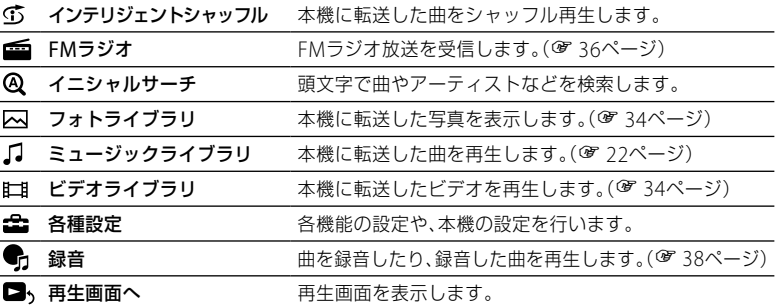

各機能の使いかたや設定方法、本機の応用操作について詳しくは、「詳細操作ガイド(PDF) |を 。ご覧ください

# <span id="page-6-0"></span>操作ボタンの使いかた

本機のメニューは、5方向ボタンとBACK/HOMFボタンで操作します。 ▲/▼/◀/▶ボタンで項目を選び、▶Ⅱボタンを押して決定します。BACK/HOMFボタンを押す と1階層上の画面に戻り、押したままにするとホームメニューへ戻ります。 例えば、ホームメニューから「ミュージックライブラリ」ー「アルバム」の順で曲を選ぶと、以下 のように画面が切り換わります。

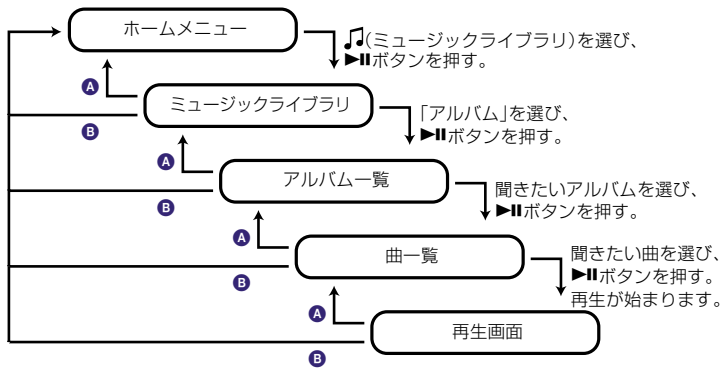

**■ BACK/HOMEボタンを押す。** 

6 BACK/HOMEボタンを押したままにする。

### **ヒント**

● OPTION/PWR OFF ボタンを押すと、オプションメニューから設定変更などができます。 オプションメニューの各項目については、「詳細操作ガイド(PDF) |をご覧ください。

# 充電する

本機は、起動しているパソコンと接続することで充電 。されます

USBケーブルのコネクタは↓●▲を上にして本機の WM-PORTジャックに差し込んでください。

電池の残量表示が『エコ になったら充電完了です。 初めてお使いになる場合や、しばらくお使いにならな

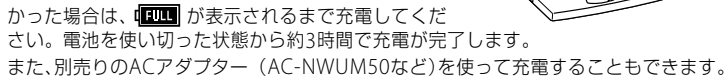

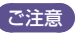

የ $\sim$ 

各 部 の 名 前 と

● 雷源を接続していないノートパソコンと本機を接続した場合、ノートパソコンのバッテリーが消耗 します。本機を接続したまま長時間放置しないでください。

# 電源を入れる/切る

パソコン接続中は本機を操作することはできません。USBケーブルをはずしてから操作してく 。ださい

# 電源を入れる

。いずれかのボタンを押すと本機の電源が入ります

# 電源を切る

OPTION/PWR OFFボタン(GF 9ページ)を押したままにすると、画面表示が消え再生待機状態 になります。このときいずれかのボタンを押すと、元の状態に戻り再生画面が表示されます。 再生待機状態のまま最長で1日経過すると、自動的に電源が切れます。 このときいずれかのボタンを押すと、起動画面のあとに再生画面などが表示されます。

#### <span id="page-7-0"></span>準備する(つづき)

# ソフトウェアをインストールする

本機で音楽を楽しむにはSonicStage、ビデオや写真を楽しむにはMedia Manager for WAI KMANを使います。

次の手順に従って、2つのソフトウェアと本機の「詳細操作ガイド(PDF)」をインストールしま す。すでにSonicStageがインストールされている場合は、今まで使っていた機能とデータが 引き継がれ、上書きでインストールされます。念のため、インストールの前にSonicStageで バックアップをとっておくことをおすすめします。

# パソコンの電源を入れ、Windowsを起動する。 **1**

インストール時には、Administrator権限、またはコンピュータの管理者でログオンし 。てください

### 。起動中のソフトウェアを終了する

**2) 起動中のソフトワェアを終了する。**<br>インストール中の負荷が大きくなったり、正しくインストールできない恐れがあるため、<br>- インストール・インストナメソフトファクジリスソフトリーフナゲフィームバンソ ウィルスチェックソフトを含め、すべての起動中のソフトウェアを終了してください。

# パソコンのドライブに付属のCD-ROMを入れる。 **3**

インストーラーが自動的に起動し、メインメニューが表示されます。

# ソフトウェアと詳細操作ガイド(PDF)をインストールする。

メインメニュー画面から「ソフトウェアをインストールする] をクリックし、インストー ルするソフトウェアを選びます。表示される画面に従って操作してください。 お使いの環境によっては、20~30分かかる場合があります。また、インストール後に 再起動が必要な場合は、表示される画面に従ってパソコンを再起動してください。

#### 「詳細操作ガイド(PDF)」のみをインストールするには

**4**

「ツ」詳細操作ガイド]をクリックし、画面の指示に従って操作します。

# <span id="page-8-0"></span>インストールできないときは

「ウォークマン カスタマーサポート のホームページで調べてください。ソフトウェアの最新 情報などについてもご確認いただけます。

http://www.sony.co.jp/walkman-support/

それでもインストールできないときは、巻末のお客様ご相談センターまたはお買い上げ店へご 相談ください。

#### SonicStageをお使いになるときのご注意について

SonicStageのヘルプ「SonicStageをお使いになる前のご注意」をご覧ください。

#### **ヒント**

● ソフトウェアをインストールするとコンテンツにそったソフトウェアを起動するための WAI KMAN I auncherも一緒にインストールされます。WAI KMAN I auncherについて詳しくは、 次ページをご覧ください。

# WALKMAN Launcherの使いかた

付属のCD-ROMを使ってソフトウェアをインストール後、本機をパソコンに接続すると、 WAIKMAN Launcherが起動します。使いたいソフトウェアを起動したり、インターネット に接続しておけば、ビデオダウンロードサービスのウェブサイトを表示できます。

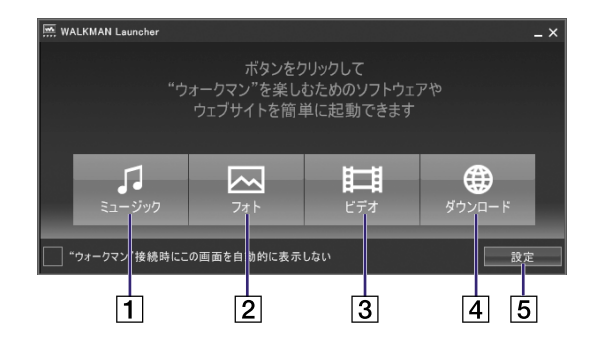

- 1 SonicStageを起動します。曲の取り込み (@18ページ)、転送(@20ページ)を行 。います
- **2** Media Manager for WALKMANを起動 します。写真の転送(@28ページ)を行 。います
- **3** Media Manager for WALKMANを起動 します。 ビデオの転送(の28ページ)を行 。います
- インターネットのビデオダウンロードサー ビスのウェブサイトを表示します。詳しく は、表示される画面に従って操作してくだ 。さい
- [5] [1]、[2]、[3]で起動するソフトウェアを設 。定します

# <span id="page-9-0"></span>■ 音楽を取り込む

SonicStageを使って、パソコンに曲を取り込みます。ここでは、音楽CDの曲を取り込む方法 。を説明します

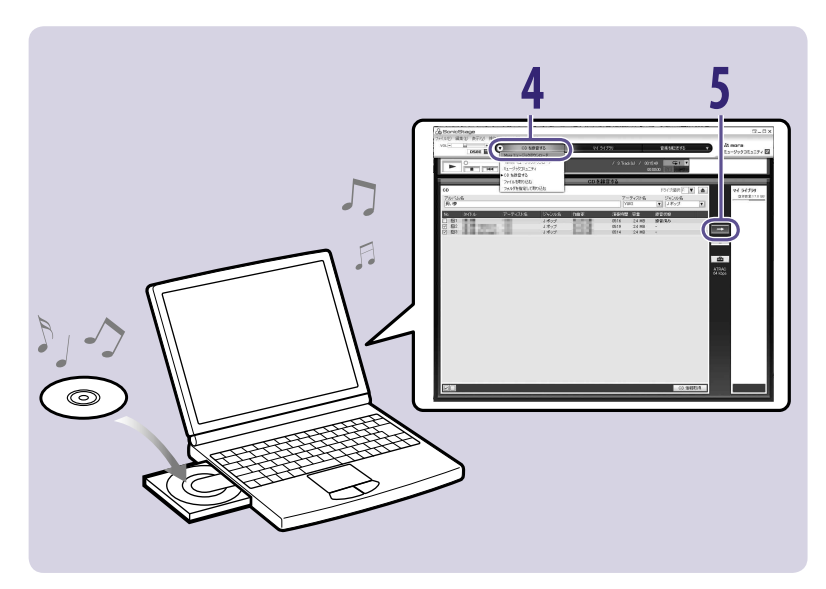

- アイコンをダブルクリックしてWALKMAN デスクトップの **1** 。Launcherを起動する
- WALKMAN Launcherの「ミュージック1をクリックする。
- **2** SonicStageが起動します。初めて起動したときは、初回設定画面が表示されます。表 示される画面に従って操作してください。

[スタート]メニューから、直接SonicStageを起動することもできます。

### 。音楽CDをパソコンのドライブに入れる

 **3** インターネットに接続しておけば、CD情報(曲名やアーティスト名など)があれば自動 。で取得できます

# [音楽を取り込む]にポインタを合わせ、[CDを録音する]をクリックする。

音 楽

 $4\frac{1}{2}$ CDを録音する画面が表示され、音楽CDの曲が一覧で表示されます。

# ━━ をクリックする。

 **5** 曲の取り込みが始まります。取り込みが終わると、曲単位で「録音済み」と表示されます。

#### **ヒント**

- 。SonicStageでは以下の操作もできます
	- インターネット音楽配信サービスから取り込んだり、すでにパソコンに保存している曲(MP3、 WMA\*、ATRAC、AAC<sup>\*1</sup>)を取り込む。
		- \*1 本機では、著作権保護されたWMA/AACファイルは、再生できません。
	- 音楽CDから曲を選んで取り込む。
	- 音楽ファイル形式とビットレートを変更する。

# ご注意

● SonicStageを使用中(CD録音中、曲の取り込み中、本機への転送処理中)にパソコンがスリープ/ スタンバイ/休止状態へ移行すると、データが失われたり、SonicStageが正常に復帰しない場合 。がありますのでご注意ください

<span id="page-10-0"></span>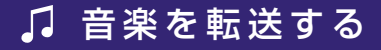

本機をパソコンと接続し、SonicStageに取り込んだ曲を本機に転送します。 曲は、必ずSonicStageを使って本機に転送してください。Windowsのエクスプローラを使っ て転送した曲は、本機で再生できません。

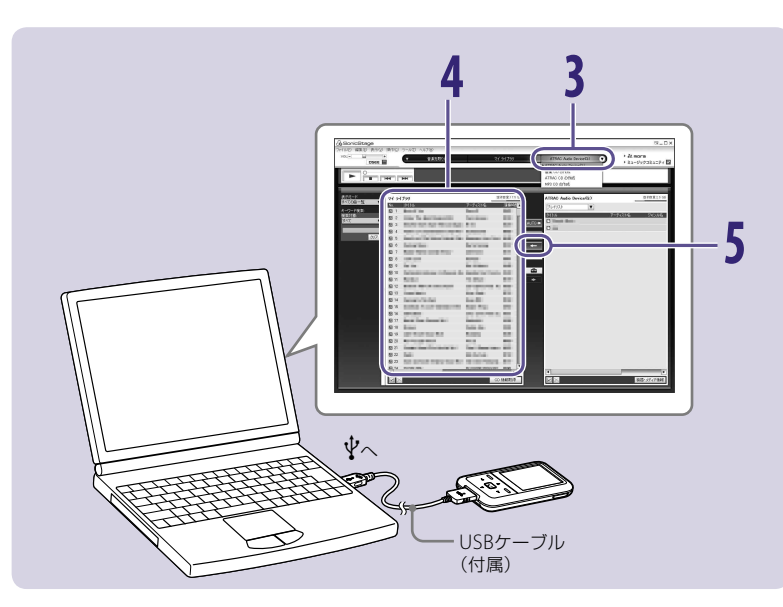

。付属のUSBケーブルで本機とパソコンを接続する**1**

USBケーブルのコネクタは、◆◆。を上にして差し込みます。接続すると、WALKMAN 。Launcherが起動します

[ミュージック]をクリックする。

**2 [ミュージック]をクリックする。**<br>2 SonicStageが起動します。[スタート]メニューから、直接SonicStageを起動すること<br>- エエキエキ 。もできます

[音楽を転送する]にポインタを合わせ、「ATRAC Audio Device]を 3 <sup>[音楽ね</sup>

転送する曲やアルバムを選ぶ。 **4**

```
■■ をクリックする。
```
転送が始まります。

転送が終わると、画面右側に転送した曲やアルバムが表示されます。

転送を途中で止めるには、 ニーズ をクリックします。

#### **ヒント**

**5**

- SonicStageで、ジャケット写真を登録すると、本機に音楽を転送したときに本機でジャケット写真 が表示できます。ジャケット写真の登録方法については、SonicStageのヘルプをご覧ください。
- SonicStageでは、好きな曲をまとめたプレイリストを作成し、転送できます。SonicStageの表示 モードでプレイリストを選んで表示し、転送してください。

#### こ注意

- 転送中はUSBケーブルをはずさないでください。
- 雷源を接続していないノートパソコンと本機を接続した場合、ノートパソコンのバッテリーが消耗 します。本機を接続したまま長時間放置しないでください。

# <span id="page-11-0"></span>■ 音楽を再生する

SonicStageから転送した曲は、本機のミュージックライブラリに保存され、曲名やアルバム名、 アーティスト名、ジャンル名などから曲を探して再生できます。ここでは、アルバム名から曲 。を探して再生する方法を説明します

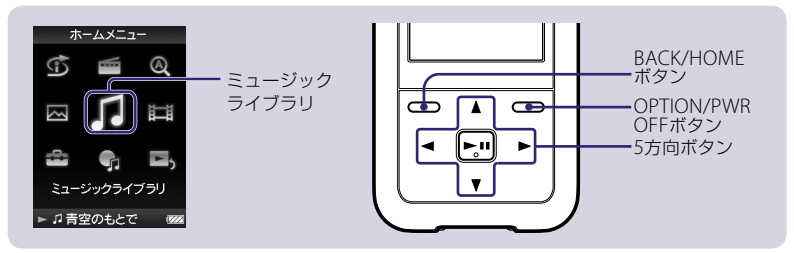

- パソコンとの接続をはずし、ホームメニューが表示されるまでBACK/ **1** 。HOMEボタンを押したままにする
- ▲/▼/◀/▶ボタンで』(ミュージックライブラリ)を **2** 選び、▶Ⅱボタンを押して決定する。 。ミュージックライブラリ画面が表示されます
- ▲/V/4/▶ボタンで「アルバム」を選び、▶Ⅱボタンを **3** 押して決定する。

アルバム一覧が表示されます。

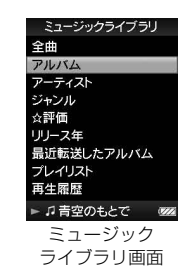

▲/▼/◀/▶ボタンでアルバムを選び、▶Ⅱボタンを押して決定する。 **4** 選んだアルバムの曲一覧が表示されます。

# ▲/▼/◀/▶ボタンで曲を選び、▶Ⅱボタンを押して決定する。 **5**

再生画面が表示され、選んだ曲から順に再生します。 ▲/▶ボタンを押すと、前の曲や再生中の曲、次の曲の頭出しをします。 押したままにすると、早送りや早戻しをします。 再生を一時停止するには、再生画面で▶Ⅱボタンを押します。 一時停止後、約3分で画面表示が消え、再生待機状態になります。

ミュージック □青空のもとで **2 SONY**  $Q$ Walkman 風ばップ ■2007  $= 00:08$ 再生画面

#### **ヒント**

- 再生画面で▼ボタンを押すと、カーソルが表示され▲/▼ボタンで上下に移動で きます。アルバム名やジャンル名を選択中に▶Ⅱボタンを押すと、再生中のア ルバムの曲一覧や、同じジャンルのアーティスト一覧が表示されます。
- 本機では以下の操作もできます。詳しくは、「詳細操作ガイド(PDF)」の「音楽を聞く」や「音楽の設 定をする」の章をご覧ください。
- ーリピートやシャッフル再生をする。
- 好きな曲をブックマークにまとめて再生する。
- 音質を好みに合わせて調整する(&75ページ)。
- アルバム一覧の表示形式を変更する。

# <span id="page-12-0"></span>ミュージックライブラリ内の曲を削除する

転送した曲(ミュージックライブラリ内の曲)を削除するには、本機で削除予定リストに登録し てからSonicStageに接続すると本機からまとめて削除できます。以下の手順は削除予定リス トに登録する手順を説明しています。

緑音した曲を削除するには、@43ページをご覧ください。

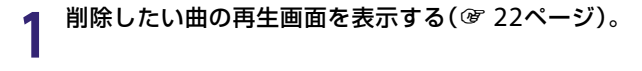

OPTION/PWR OFFボタンを押す。 **2** オプションメニューが表示されます。

▲/▼/◀/▶ボタンで「削除予定に登録」を選び、▶Ⅱボ **3** タンを押して決定する。

「削除予定リストに登録しました。」と表示され、登録が完了します。

#### **ヒント**

- 削除予定リストには100曲まで登録できます。
- 削除予定リストに登録された曲は、削除予定リスト以外の曲一覧では削除予定のアイコン 而 がつ いて表示され、再生できません。
- 次回SonicStageに接続したときに削除されるのは本機内からのみで、パソコンからは削除されま 。せん
- 本機で削除予定リストに登録せずに、SonicStageで本機に転送した曲を削除することもできます。

# 好みの音質で再生する

曲を好みの音質に変えて再生することができます。

- ホームメニューが表示されるまで BACK/HOMEボタンを押したまま **1** にする。
- ▲/▼/◀/▶ボタンで命(各種設定)を選び、▶Ⅱボタンを押して決定す **2** 。る
- ▲/▼/◀/▶ボタンで「音楽設定」を選び、▶Ⅱボタンを押して決定する。 **3** 音楽設定項目一覧が表示されます。
- ▲/▼/◀/▶ボタンで「イコライザ」、「VPT (サラウンド)」、「DSEE (高 **4** 音域補完)」、「クリアステレオ」、「ダイナミックノーマライザ」の各設 定項目を選び、▶Ⅱボタンを押して決定する。

各設定項目についてはGF26、27ページをご覧ください。

▲/▼/◀/▶ボタンで各設定の設定値を選び、▶Ⅱボタンを押して決定 **5** 。する

選んだ音質効果の設定値で曲を再生することができます。

#### 「ご注意」

プレイモード 再生筋用設定 ☆評価 イコライザ VPT(サラウンド) ジャケット写真 詳細情報 ブックマーク 削除予定に登録  $00:08$   $\qquad \qquad \Box$ 

● ビデオまたはFMラジオ、緑音モニターの音声には音質の設定は反映されません。

音 楽

## イコライザ

音楽のジャンルに合わせて音を設定します。

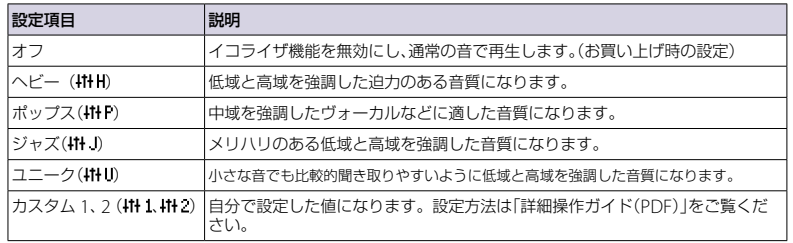

#### VPT (サラウンド)

「スタジオ」「ライブ」、「クラブ」、「アリーナ」では、音楽を再生する空間をヘッドホンで擬似的 に再現します。豊かな音場感が得られる「マトリックス」やボーカルを減衰させる「カラオケ」 のモードもあります。

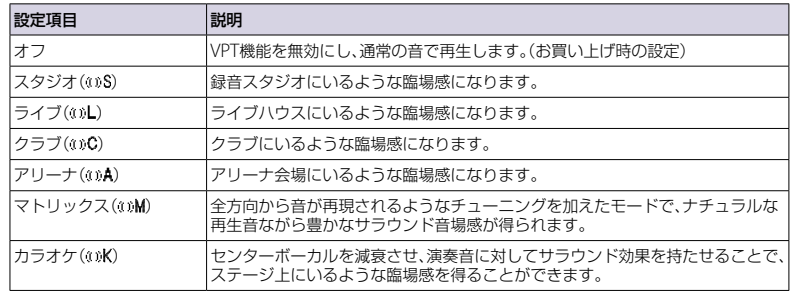

### DSEE (高音域補完)

圧縮音源に対して高音質化処理を施し、さらに圧縮で取り除かれた高音域を補完することで、 オリジナル音源に近い自然で広がりのある音を再現します。

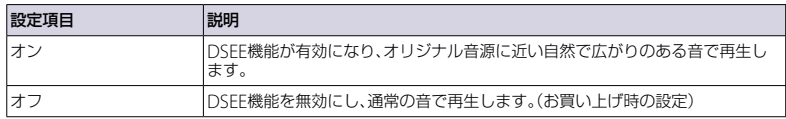

# クリアステレオ

へッドホンの左右から出る音を、デジタル処理によりくっきりと区別して再生します。

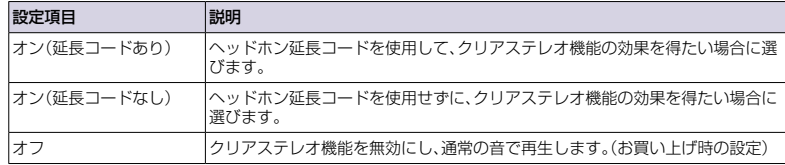

### ダイナミックノーマライザ

曲どうしの音量レベルの差が少なくなるように設定できます。この設定により、録音レベルの 異なる複数のアルバムの曲をシャッフル再生するときでも、曲によって音量が大きすぎたり、 小さすぎたりするのを避けられます。

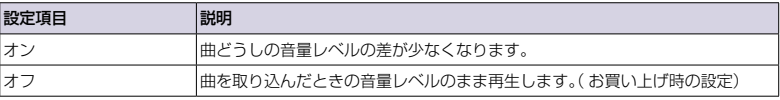

# <span id="page-14-0"></span>|11] | | | ビデオ/写真を転送する

ビデオカメラなどで録画したビデオ、インターネットのサービスを利用してダウンロードした ドデオ、またデジタルスチルカメラなどで撮影した写真をパソコンに取り込み、付属のMedia Manager for WALKMANを使って本機に転送します。

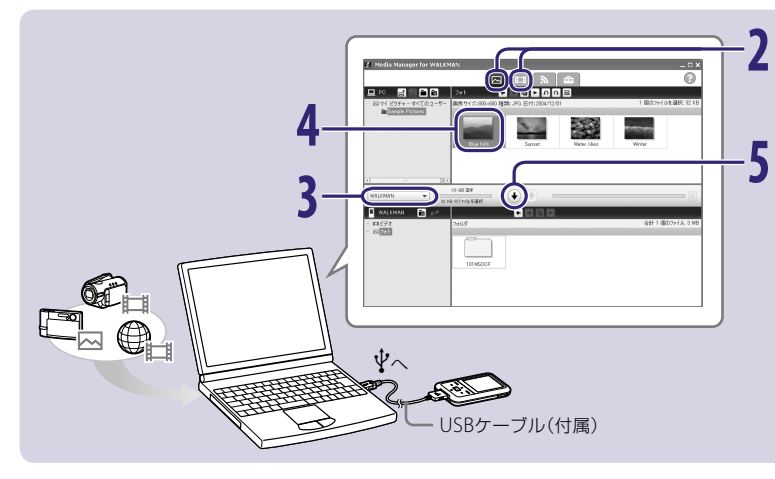

。付属のUSBケーブルで本機とパソコンを接続する **1** USBケーブルのコネクタは、◆●● を上にして差し込みます。 接続すると、WAIKMAN Launcherが起動します。

# ビデオを転送する場合は[ビデオ]、写真を転送する場合は[フォト]を 2 ヒ<sup>テオを転送す</sup><br>2 クリックする。

選んだ機能のタブが有効な状態で、Media Manager for WALKMANが起動します。[ス タート]メニューから、直接Media Manager for WALKMANを起動することもできま 。す

# 転送先リストで「WALKMANI<sup>\*1</sup>を選ぶ。 **3**

\*1 Windowsのエクスプローラなどで本機の名前を変更しているときは変更した名前を選ん 。でください

転送したいビデオ、または写真をクリックする。

### ● をクリックして転送を始める。

転送中画面が表示されます。 転送されたビデオや写真は、画面下側のWAI KMANに追加されます。 転送を途中で止めるには、3 アイコンをクリックします。

**ヒント**

**4**

**5**

● Windowsのエクスプローラを使って、本機にビデオや写真を転送することもできます(@30ペー 。(ジ

# ご注意

- 。転送中はUSBケーブルをはずさないでください
- 本機で再生できないファイルは転送できません。 ◎ が表示されます。 本機で再生できるファイルの種類については、833、68、69ページをご覧ください。

# <span id="page-15-0"></span>Windowsのエクスプローラを使って転送する

エクスプローラでドラッグアンドドロップしたビデオや写真も再生することができます。

。付属のUSBケーブルで本機とパソコンを接続する**1**

USBケーブルのコネクタは、◆●● を上にして差し込みます。

Windowsのエクスプローラで本機を選び、ファイルをドラッグアン **2** 。ドドロップする

本機は、エクスプローラトでは「WAIKMAN」として表示されます。

### こ注意

- 本機に「USB接続を解除しないでください。」と表示されているときはUSBケーブルをはずさないで ください。転送中のデータが破損することがあります。
- [MUSIC]、「OMGAUDIO」フォルダ内のファイルやフォルダ名を変更したり、ファイルを転送した りしないでください。本機が正常に動作しなくなることがあります。

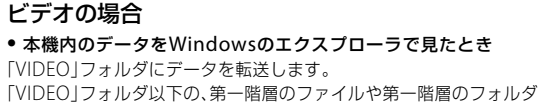

内のファイル(第二階層のファイル)が再生できます。 フォルダ内にさらにフォルダを作成してファイルを置いても(第三階 層以下)再生できません。

• 「VIDFOIフォルダのフォルダ名は変更しないでください。本機で

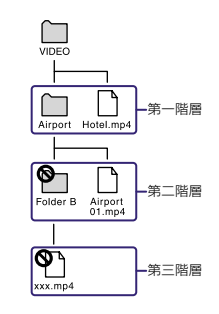

#### 本機で見たとき

。表示されなくなります

こ注意

ビデオファイルは転送された順番に表示されます(最新のビデオがり ストの先頭に表示されます)。

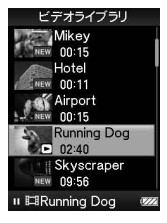

ビ オオ 真写/キ

# フォトの場合

本機内のデータをWindowsのエクスプローラで見た とき

「PICTURE」フォルダにデータを転送することをお勧めしま す。

「PICTURE」フォルダでは、第一階層のファイルや第一階層 のフォルダ内のファイル(第二階層のファイル)が再生でき ます。

「DCIM」フォルダ直下にはファイルを置いても再生できま せん。必ずフォルダに入れたファイルを置いてください。 「PICTURE」、「DCIM」ともに、フォルダ内にさらにフォルダ を作成してファイルを置いても(第三階層以下)再生できま 。せん

# ご注意

● 「PICTURE」、「DCIM」フォルダのフォルダ名は変更しないでください。本機で表示されなく なります。

#### 本機で見たとき

「PICTURFIフォルダと「DCIMIフォルダ以下のデータはアルファベッ ト順に表示されます。「PICTURE」フォルダ直下の写真は<PICTURE> 。フォルダ内にあります

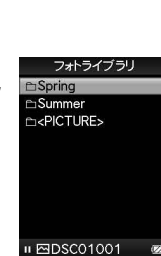

第一階層

 $\Box$ 

 $\bullet$ 

 $\overline{\mathsf{P}}$ 

xxx.ipg

Summer Flower.ipg Spring xxx.ipg

 $\overline{\mathsf{P}}$ 

 $\fbox{DSC} \atop 0001.jpg}$  $Folder$ Beach<br>01.jpg Folder

 $\Box$ 

 $\boxed{\circledast}$ 

 $\boxed{\mathbf{\mathbb{P}}}$ 

xxx.ipg

第二階層

第三階層

## ビデオフォーマットについて

さまざまなビデオのファイルフォーマットを本機で再生できるように変換するためには、別売 りの「Image Converter 3 ver3.1 (WMS-NWIC31)」をお買い求めください。

#### 対応ビデオコーデック

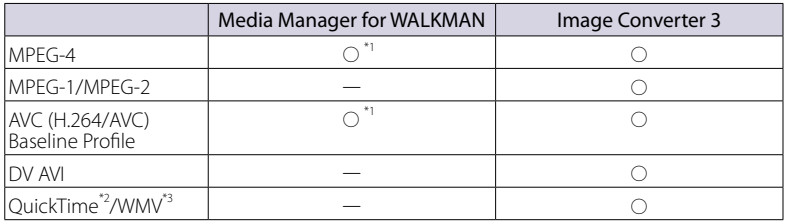

 $*$ <sup>1</sup> 転送機能のみです。変換機能はありません。

\*2 OuickTime形式およびm4vのファイルを変換するには、最新のOuickTimeをパソコンにインス 。トールする必要があります

\*3 WMV (Windows Media Video)形式のファイルを変換するには、最新のWindows Media Player 。をパソコンにインストールする必要があります

# <span id="page-17-0"></span>|111| | | ビデオ/写真を再生する

Media Manager for WALKMANまたはWindowsのエクスプローラで転送したビデオは本 機のビデオライブラリ、写真はフォトライブラリに保存されます。それぞれ一覧から選んで再 生できます.

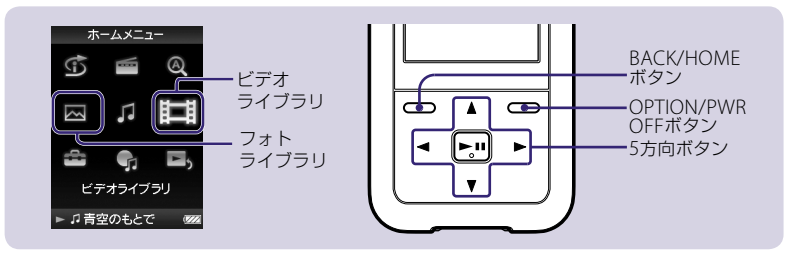

- ホームメニューが表示されるまでBACK/HOMEボタンを押したまま **1** にする。
- ▲/▼/◀/▶ボタンで !!! (ビデオライブラリ)、または 囚 (フォトライ ブラリ)を選び、▶Ⅱボタンを押して決定する。 ビデオー覧、または写直フォルダー覧が表示されます。
- ▲/▼/◀/▶ボタンで再生したいビデオ、または写真フォルダを選び、 **3** ▶Ⅱボタンを押して決定する。

写真を表示する場合は、さらに写真一覧から写真を選び、▶Ⅱボタンを押して決定します。 選んだビデオまたは写直が再生されます。

#### **ヒント**

- ビデオや写真を横向きで再生できます。OPTION/PWR OFFボタンを押し、オプションメニューか ら「ビデオ表示方向」または「写真表示方向」を選び▶Ⅱボタンを押して決定します。
- 本機ではビデオ一覧または写直一覧の表示形式を変更したり、写直のスライドショー再生もできま す。詳しくは、「詳細操作ガイド(PDF)」の「ビデオを見る」、「写直を見る」の意をご覧ください。
- 本機内のビデオや写真を削除する場合は、Media Manager for WALKMANまたはWindowsのエ クスプローラ上で行ってください。
- Windowsエクスプローラを使って転送するビデオファイルにサムネイル(一覧に表示するための 小さな画像)を付けることができます。以下の規則に従って作成してください。
- IPEG形式のファイルにする
- 構160×縦120ドットにする
- ビデオファイルと同じ名前の".jpg"ファイルとする
- ビデオファイルと同じフォルダに置く–

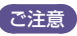

● ファイル形式によっては、サムネイルが表示されないことがあります。

# <span id="page-18-0"></span>■ FMラジオ放送を楽しむ

本機のFMラジオでは、FMラジオ放送とテレビ放送(1~3チャンネル)を楽しめます。 ヘッドホンのコードがアンテナとして働きます。コードをできるだけ長く伸ばしてお使いく 。ださい

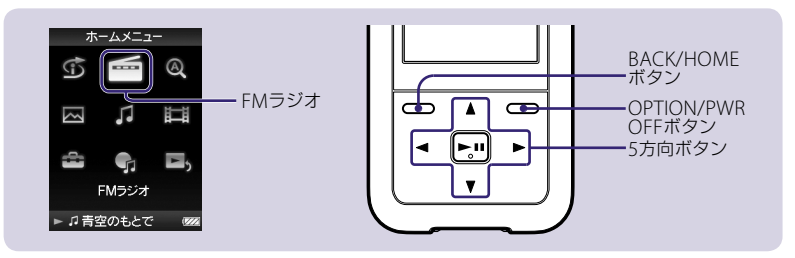

- ホームメニューが表示されるまでBACK/HOMEボタンを押したまま **1** 。にする
- ▲/▼/◀/▶ボタンで (FMラジオ)を選び、▶IIボタンを押して決定 する。

**FMラジオ画面が表示されます。** 

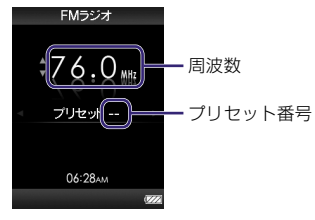

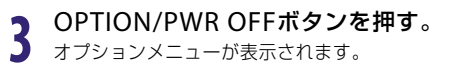

▲/V/</▶ボタンで「オートプリセット」を選び▶Ⅱボタンを押して決 **4** 。定する

### ▲/▼/◀/▶ボタンで「はい」を選び▶Ⅱボタンを押して決定する。

 **5** 受信できる低い周波数の放送局から順番にプリセット登録されます。 登録が終了すると「オートプリセットを完了しました。」と表示され、最初に登録された 。放送局を受信します

# ■/▶ボタンでお好みのプリセット番号を選ぶ。

 **6** 選んだ放送局を受信します。

#### **ヒント**

● FMラジオ放送の操作について詳しくは、「詳細操作ガイド(PDF) Iの「FMラジオ放送を聞く Iの章を 。ご覧ください

地上アナログテレビ放送は2011年7月までに終了することが、国の法令によって定められ ています。地上アナログテレビ放送終了後は、本機ではテレビの音声を聞くことはできま 。せん

# <span id="page-19-0"></span>● パソコンを使わずに音楽を録音する

本機とオーディオ機器を、本機での録音に対応した別売りのアクセサリーを使って接続すると、 。パソコンを介さずに本機でCDなどから曲を録音することができます 録音する前に本機を充分に充電してください。

# 「ご注意」

● 日付と時刻が合っていないとフォルダ名や曲名が正しい日付と時刻になりません。 録音をする前に日付と時刻が正しく設定されているかご確認ください(の44ページ)。

# 接続する

本機での録音に対応した別売りのアクセサリーを使って、本機とオー **1** ディオ機器を接続する。

詳しくは、別売りのアクセサリーの取扱説明書をご覧ください。

#### 録音用ケーブル(別売り)を接続の場合

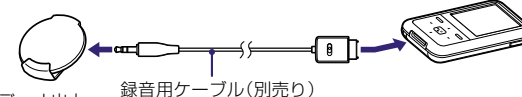

INFOUTなどのオーディオ出力 端子があるオーディオ機器(CD (プレーヤーなど

# **ヒント**

●本機での録音に対応した別売りアクセサリーには、クレードル(BCR-NWU3)や録音用ケーブル (WMC-NWR1)などがあります。

# シンクロ録音する

録音に対応したアクセサリーを使って接続した録音元のオーディオ機器で再生をはじめると、 本機が自動的に音を検出して録音を開始します。

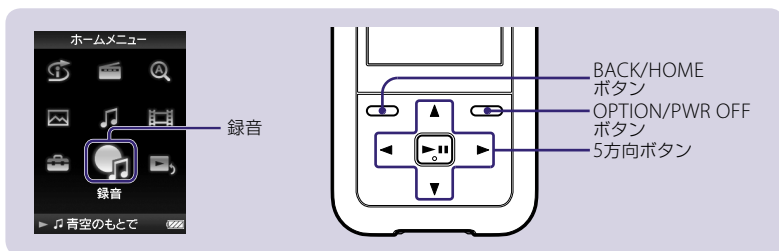

- ホームメニューが表示されるまでBACK/HOMEボタンを押したままに **1** 。する
- ▲/▼/◀/▶ボタンで (録音)を選び、▶Ⅱボタンを押して決定する。 **2**

▲/▼/◀/▶ボタンで「シンクロ録音」を **3** 選び、▶Ⅱボタンを押して決定する。 録音画面が表示されます。

「シンクロ開始」が表示されている <u>⁄</u>∦ 「シンクロ開始」が表示されている<br>◆ ことを確認して、▶Ⅱボタンを押し 。て決定する 録音一時停止状能になります。

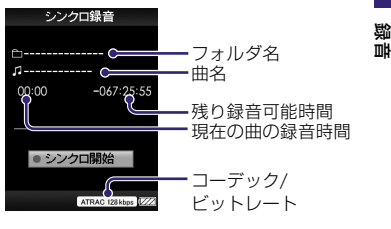

# <span id="page-20-0"></span>オーディオ機器で、録音したいCDなどを再生する。 **5**

音を検出すると、新しいフォルダが作成され自動的に録音が開始されます。 録音元で2秒以上無音<sup>"</sup>が続くと、自動的に録音が一時停止状態になり、再び音を検知す ると、次の曲の録音が開始されます。5分間無音が続くと、自動的にシンクロ録音が終了 。されます

\*1 無音とは本機では約4.8 mV以下の入力レベルです。

#### 録音を止めるには

「停止」が表示されていることを確認して、▶Ⅱボタンを押します。

#### **ヒント**

● 手順3で「マニュアル録音」を選ぶと録音の開始と停止を手動で選んで録音することもできます。 「録音開始」を録音を開始し、録音中に「停止」を選ぶと録音を停止します。

# 本機で録音するときのヒントとご注意

#### 本機で録音した曲の管理について

本機で録音した曲はパソコンから転送した曲とは別に保存・管理されます。転送した曲はミュー ジックライブラリ内に入り、緑音した曲は緑音フォルダに入ります。シャッフル再生などをし ても、ミュージックライブラリ内の曲と録音した曲が混ざって再生されることはありません。 また、本機で録音した曲は、SonicStage のマイライブラリに取り込めば、インターネットから アルバム名や曲名などの情報も取得できます。マイライブラリに取り込んだ曲を本機に転送す れば、他の転送した曲と同様に再生できます。

詳しくは、SonicStageのヘルプをご覧ください。

#### 録音モニターについて

- 本機のヘッドホンで録音元の音が確認(録音モニター)できます。
- 本機のVOL+/-で録音モニター音のボリュームの調整ができます。ただし、ボリュームの調整を しても録音レベルは変わりません。
- 緑音モニター時にボリューム以外の音の効果の設定などはできません。また、ノイズキャンセリン グ機能(NW-S715F/S716F/S718Fのみ)も無効となります。

#### 録音した曲の曲名について

本機で録音した曲はすべてフォルダに格納されます。曲名は「NNN-hhmm」(通し番号-時分)、 フォルダ名は「vvvv-mm-ddl(西暦4桁-月2桁-日2桁)となります。 本機の日時をあらかじめ正しく設定しておくことをおすすめします(の44ページ)。

#### 録音レベルとビットレートについて

● 録音元のオーディオ機器のオーディオ出力レベルによっては適切な録音レベルで録音できない場 。合があります

緑音レベル切り換えスイッチがあるアクセサリーの場合は、スイッチを切り換えることにより、適 。切な録音レベルにすることができる場合があります

詳しくは、本機での録音に対応した別売りのアクセサリーの取扱説明書をご覧ください。

●「シンクロ録音する」(@39ページ)の手順4でOPTION/PWR OFFボタンを押して「ビットレート設 定1を選ぶと、録音する曲のビットレートを設定することができます。

#### 制限事項について

- 録 音
- 1つの曲として、録音できる時間は1,000分、容量は2 GBまでになります。 録音時間が1,000分また は容量が2GBを超える場合は自動的に録音停止されます。
- 1つのフォルダに録音できる最大曲数は255曲です。本機に録音できる曲の最大数は4,000曲、フォ ルダの最大数は255個です。
- 2万のときは録音されません。
- 本機での録音に対応した別売りのアクセサリーと本機が接続されていないとき–
- 本機の空き容量が少ないとき–
- すでに録音した曲が4,000曲あるとき
- すでにフォルダ数が255個あるとき

# <span id="page-21-0"></span>録音した曲を再生する

。本機で録音した曲を再生します

- ホームメニューが表示されるまでBACK/HOMEボタンを押したまま **1** 。にする
- ▲/v/</>ボタンで G(録音)を選び、▶IIボタンを押して決定する。 **2**
- ▲/▼/◀/▶ボタンで「録音した曲」を選び、▶Ⅱボタンを押して決定する。 **3** 。フォルダ一覧画面が表示されます
- ▲/▼/◀/▶ボタンでフォルダを選び、▶Ⅱボタンを押して決定する。 **4** 。フォルダ内の曲一覧が表示されます
- ▲/▼/◀/▶ボタンで曲を選び、▶Ⅱボタンを押して決定する。
- **5** 再生画面が表示され、選んだ曲から順に再生します。
	- ▲/▶ボタンを押すと、前の曲や再生中の曲、次の曲の頭出しをします。押したままにす ると、早送りや早戻しをします。再生を一時停止するには、▶Ⅱボタンを押します。

### 録音した曲の再生でできること

録音した曲の再生時に有効となるのは以下の設定および操作になります。

- プレイモード(リピートやシャッフル再生)の変更
- 音質設定(イコライザ、VPT(サラウンド)、DSEE (高音域補完)、クリアステレオ、ダイナミックノーマ ライザ)の変更(の25ページ)
- 再生範囲の変更

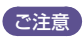

● 録音した曲は、ミュージックライブラリからの再生(☞ 22ページ)、インテリジェントシャッフル再 生およびブックマークリストへの登録、曲の評価ができません。

# 録音した曲を削除する

本機で録音した曲を削除できます。パソコンから転送した曲(ミュージックライブラリ内の曲) を削除する場合は、@24ページをご覧ください。

#### **「録音した曲を再生する」(ぽ42ページ)の手順 3 または 4 までを行** ¶ 「録音した曲を再生する」(*☞*42ページ)の手順 3 また!<br>┃ い、フォルダー覧画面または、曲一覧画面を表示する。 曲を削除したい場合は曲一覧から、フォルダを削除したい場合はフォルダー覧から行います。

#### ▲/▼/◀/▶ボタンで削除したい曲またはフォルダを選び、OPTION/ 2 ▲/▼/◀/▶ボタンで削除し;<br>2 PWR OFFボタンを押す。 オプションメニューが表示されます。

▲/▼/◀/▶ボタンで「この曲を削除」または「このフォルダを削除」を選 **3** び、▶Ⅱボタンを押して決定する。

削除を確認するメッセージが表示されます。本機で録音した曲を削除した場合、曲の復 活はできません。削除する前に充分に確認してください。

#### ▲/▼/◀/▶ボタンで「はい」を選び、▶Ⅱボタンを押して決定する。 **4** 選択した曲が削除されると「削除しました。」と表示されます。

次のページへつづく@

録 音

#### <span id="page-22-0"></span>**ヒント**

- 曲を削除するのをやめるには手順4で「いいえ」を選び、▶Ⅱボタンを押します。
- 録音したすべての曲を一度に削除するには、手順3で「全フォルダを削除」を選び、▶Ⅱボタンを押 します。

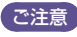

- 削除できる曲は本機で録音した曲のみです。
- ミュージックライブラリ内の曲や録音した曲を再生しているときは 再生を一時停止してから操作 。を行ってください
- フォルダ内の曲を全て削除した場合、そのフォルダは自動的に削除されます。
- 削除する曲が多い場合は、削除が完了するまでに時間がかかる場合があります。

# 時計を合わせる

お買い上げ時の設定では、SonicStageを起動させて、本機とパソコンを接続すると、本機の時 刻がパソコンの時刻と同期して設定される「対応ソフト・機器と同期」の設定になっています。 。時計が正しく設定されていない場合には下記の手順で手動で設定することもできます

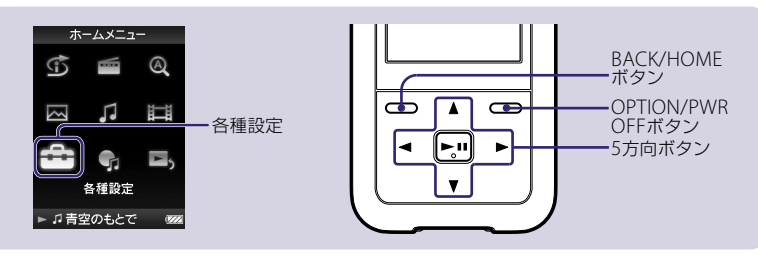

- ホームメニューが表示されるまでBACK/HOMEボタンを押したまま **1** にする。
- ▲/▼/◀/▶ボタンで 44(各種設定)を選び、▶Ⅱボタンを押して決定する。 **2**
- ▲/▼/◀/▶ボタンで「共通設定」を選び、▶Ⅱボタンを押して決定する。 **3** 共通設定項目一覧が表示されます。
- ▲/▼/◀/▶ボタンで「日付時刻設定」を選び、▶Ⅱボタンを押して決定する。 **4** 日付時刻設定画面が表示されます。
- ▲/▼/◀/▶ボタンで「マニュアル設定」を選び、▶Ⅱボタンを押して決定する。 **5** マニュアル設定画面が表示されます。
- </> ボタンで年を選び、▲/▼ボタンで年の数字を選ぶ。
- **6** 同様に「月」、「時」、「分」の数字を入力し、▶Ⅱボタンを押して決 。定する

。本機の時計設定が完了します

<span id="page-23-0"></span>本機の設定変更や、電源管理を適切に行うことで、電池の使用量を節約し、長時間使用できます。 ここでは、電池を長持ちさせる方法をご紹介します。

#### 手動で電源を切る

OPTION/PWR OFFボタンを押したままにすると、画面表示が消えて再生待機状態になり、電 。池の消耗を抑えられます

さらに、再生待機状態のまま最長で1日経過すると、自動的に電源が切れます。

#### 電池を長持ちさせる設定

以下の設定にすると電池を長持ちさせることができます。 画面とビデオに関する設定の方法について詳しくは「詳細操作ガイド(PDF)」をご覧ください。

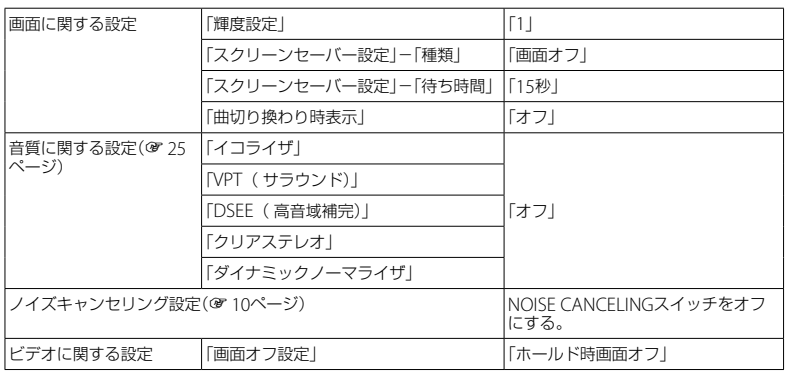

# データのファイル形式やビットレートを変える

曲やビデオ、写真のフォーマットやビットレートによっても、電池の使用可能時間(連続再生時 間)が変わります。充電時間や使用時間は@71、72ページをご覧ください。

- <span id="page-24-0"></span>サービス窓口にご相談になる前に、以下の手順に従ってください。
- 「故障かな?と思ったら」の各項目で調べる。 「**1**
- パソコンに接続して、充電をする。 **2** 充電することで問題が解決することがあります。
- クリップなどの細い棒で、RESETボタンを **3** 押す。

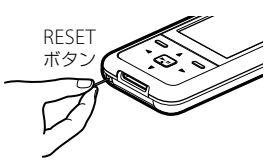

動作中にRFSFTボタンを押すと、本機に保存している データや設定が消去されることがあります。

- SonicStageやMedia Manager for WALKMANを使用していると **4** きは、ソフトウェアのヘルプで調べる。
- 「ウォークマン カスタマーサポート」のホームページで調べる。
- **5** 「ウォークマン カスタマーサポート」のホームペー<br>3 http://www.sony.co.jp/walkman-support/
- 手順1~5 を確認しても問題が解決しないときは、お客様ご相談セン **6** ター (の最終ページ)またはお買い上げ店に相談する。

(PDF & XXページ)は、「詳細操作ガイド(PDF) |の参照ページです。

#### 本機の操作

### 再生音が出ない Q

- 音量がゼロになっている。
- → 音量を上げてください (@9ページ)。
- ヘッドホンや延長コードがしっかり差し込まれていない。
- → ジャックにしっかり差し込んでください (@9ページ)。
- ヘッドホンのプラグが汚れている。
- → 乾いた布でプラグの汚れをふきとってください。

### Q 音楽やビデオが再生されない、写真が表示されない

- 。電池が消耗している
- → 充分に充電してください (@13ページ)。
- → 充電しても反応しない場合は、RFSFTボタンを押して本機をリセットしてください (@ 48ページ)。
- 曲やビデオ、写真が入っていない。
- → 表示されるメッセージに従って、パソコンから音楽やビデオ、写真のデータを転送してください。
- ドラッグアンドドロップで転送したビデオや写真の階層が適切ではない (& 30ページ)。
- ●本機で再生できないフォーマットのファイルを転送した (@「主な仕様」の「再生できるファイルの 種類」 (0768ページ))。
- → ファイルの什様によっては再生できないこともあります。

#### 転送したビデオや写真がリストに表示されない Q

- ●表示できる最大ファイル数を超えている。ビデオの最大表示数は1,000、写真の最大表示数は10,000、 写真フォルダ一覧で表示される最大写真フォルダ数は1000です。
- → 不要なビデオ、写直を削除してください。
- 対応していないフォーマットで記録されたビデオや写真は本機で認識されず、リストに表示されませ  $h_1$  (@ 68  $\sim$ - $\sim$ ).
- バソコンから本機に転送したビデオのファイル名を変更したり、ファイルの場所を移動したりすると 本機で認識されない場合があり、リストに表示されません。
- 転送した写真をフォルダごとに整理した場合、正しい場所に保存されているか確認してください (@ 30 $\sim -2$ ).
- 適切なフォルダと階層にデータを置いていない。
- → 適切なフォルダと階層にデータを置いてください (@~30ページ)。

#### Q 1つのアルバムなど限られた範囲でしか再生されない

- ●「再生範囲設定」(PDF@52ページ)が「選択範囲内を再生」に設定されている。
- → 再生範囲の設定を変更してください。

#### Q ビデオや写真を削除できない

- ビデオや写真は本機上で削除できません。
- → Media Manager for WAI KMANまたはWindowsのエクスプローラを使い削除してください。

#### 雑音が入る Q

- 静かな場所でノイズキャンセリング機能をオンにしている。
- → 静かな場所や周囲の騒音の種類によってはノイズが大きくなると感じる場合があります。その際は フイズキャンセリング機能をオフにしてください (370ページ)。なお、NW-S715F/S716F/S718F に付属のヘッドホンは、屋外や雷車内など騒音の多い場所でノイズキャンヤリング効果を最大限に - 生かすために、ヘッドホンの音圧感度を大幅に高めています。そのため、ノイズキャンセリング機 能をオフにしても静かな場所ではかすかなホワイトノイズが聞こえる場合があります。
- 近くで携帯電話などの電波を発する機器を使用している。
- → 携帯電話などを本機から離して使用してください。
- 。CDなどから取り込んだ曲が破損している
- → データを削除して取り込み、転送し直してください。曲を取り込むときは、その他の作業を中止し てください。データが破損する原因となることがあります。

#### ノイズキャンセリング機能の効果が得られない Q (NW-S715F/S716F/S718Fのみ)

- NOISE CANCELINGスイッチをオフにしている。
- → NOISE CANCELINGスイッチをオンにしてください。
- 付属のヘッドホンを装着していない。
- → 付属のヘッドホンを使用してください。
- ヘッドホンを正しく装着していない。
- → イヤーピースを交換したり、おさまりの良い位置にするなど、ぴったりと耳に装着させるようにし てください (®3ページ)。イヤーピースの交換時はイヤーピースがはずれて耳に残らないよう。 ヘッドホンにしっかり取り付けてください。
- 静かな場所で使用している。
- → 静かな場所や、周囲の騒音の種類によっては、ノイズキャンヤリング機能の効果が感じられないこ 。とがあります

#### Q VPT (サラウンド)設定、クリアステレオ機能の効果が感じられない

● 別売りのクレードルなどを使用して外部スピーカーに音声を出力した場合、ヘッドホンで聞いたとき よりもVPT (サラウンド)設定やクリアステレオ機能の効果が感じられないことがあります。これは へッドホンで最適になるように設計されているためで故障ではありません。

#### ボタン操作に反応しない Q

- 。HOLDスイッチがHOLDの位置になっている
- **→ HOLDスイッチを逆の位置にスライドしてください (@ 9ページ)。**
- 。結露している
- → そのまま約2、3時間おいてください。
- 電池の残量が少ない、または消耗している。
- → 本機を起動中のパソコンに接続するなどして、充分に充電してください (@ 13ページ)。
- → 充電しても反応しない場合は、RFSFTボタンを押して本機をリセットしてください (@ 48ページ)。
- 本機はUSB接続中は操作できません。パソコンとの接続をはずして操作してください。

**51** 次のページへつづくぽ

### 再生を停止できない Q

●本機では、再生の停止は一時停止になります。▶Ⅱボタンを押すと、Ⅱが表示され、再生を一時停止し ます。

### 本機が動作しない Q

- 電池の残量が少ない、または消耗している。
- → 本機を起動中のパソコンに接続するなどして、充分に充電してください (@ 13ページ)。
- → 充電しても反応しない場合は、RFSFTボタンを押して本機をリセットしてください (@ 48ページ)。

# Q 転送した曲やビデオ、写真が見つからない

- Windowsのエクスプローラで、本機の内蔵フラッシュメモリーを初期化(フォーマット)した。
- → 本機上で、内蔵フラッシュメモリーを初期化(フォーマット)してください(@63ページ)。
- ●転送中、本機からUSBケーブルがはずれた。
- → 使用可能なファイルをパソコンに戻し、本機上で、本機の内蔵フラッシュメモリーを初期化 (フォーマット)してください (の63ページ)。
- ▲ ドラッグアンドドロップで転送したビデオや写直の階層が適切ではない (@ 30ページ)。
- 本機で再生できないフォーマットのファイルを転送した (@「主な仕様」の「再生できるファイルの 種類|(268ページ))。
- → ファイルの仕様によっては再生できないこともあります。

# 本機に写真を転送することができない Q

- ファイルサイズの大きな写真を本機に転送した。
- → 写真のファイルサイズが大きいと転送に時間がかかることがあります。

### 再生音が大きくならない Q

- 。AVLSが設定されている
- → AVIS設定を解除してください (PDF@ 115ページ)。

### Q 右チャンネルから音が出ない、または右チャンネルの音が左右両方のヘッドホ ンから聞こえる

- ヘッドホンや延長コードがジャックにしっかり差し込まれていない。
- → 正しく接続されていないと再生音が正常に聞こえません。「カチッ」と音がするまで差し込んでく ださい (の 9ページ)。

### 再生していたら急に音が止まった Q

- 電池の残量が少ない、または消耗している。
- → 本機を起動中のパソコンに接続するなどして、充分に充電してください (@^13ページ)。
- 本機で再生できない曲、またはビデオを再生しようとしている。
- → 別の曲やビデオを選び、再生してください。

### サムネイルが表示されない Q

- 音楽の場合、ジャケット写真情報が登録されていない場合は、サムネイル表示されません。
- ビデオの場合、ビデオファイルと同じ名前のサムネイル画像が必要です。
- → 本機の [VIDEOI フォルダ内にビデオファイルと同じ名前の JPEGファイルがある必要があります。
- 写真の場合、Exifに準拠したサムネイル情報が含まれていないと、サムネイルは表示されません。
- → 付属のMedia Manager for WALKMANで転送し直してください。

### 本機がフォーマットできない Q

- 電池の残量が少ないか、充分ではない。
- → 本機を起動中のパソコンに接続するなどして、充分に充電してください (@ 13ページ)。

### 知らないうちに電源が切れて電源が入った Q

● 正常に動作しなくなったときに、本機では自動的に電源を入れ直します。

次のページへつづく@

#### 画面表示

# Q 画面に「□」と表示される

- 本機で表示できない文字が使用されている。
- → 付属のSonicStageソフトウェアを使って本機で表示可能な別の文字に置き換えてください。

### Q 写真を表示中に、画面が暗くなった

- 写真を表示中に「スクリーンセーバー設定|の「待ち時間」(PDF@ 118ページ) で設定した時間以上 操作がなかった。
- → いずれかのボタンを押してください。

### 表示が消える Q

- 一時停止中に3分以上操作がなかった。
- → いずれかのボタンを押してください。
- ●「スクリーンヤーバー設定|の「種類|を「画面オフ|に設定した状態で (PDF@ 117ページ)、「待ち 時間1(PDF@ 118ページ)で設定した時間以上操作がなかった。
- → いずれかのボタンを押してください
- → 「スクリーンセーバー設定1の「種類1を「画面オフ1以外に設定してください (PDF@"117ページ)。
- ビデオ設定の 「画面オフ設定」 を 「 ホールド時画面オフ」 に設定している。
- → 「画面オフ設定」を「常時画面オン」に設定してください (PDF@ 75ページ)。

### メッセージが出ている Q

● メッヤージー覧をご覧ください (PDF@ 154ページ)。

#### 電源

### 電池の持続時間が短い Q

- 5℃以下の環境で使用している。
- → 電池の特性によるもので故障ではありません。
- 充電時間が足りない。
- → IIII が表示されるまで充電してください。
- ●本機の設定変更や電源管理を適切に行うことで、電池の使用量を節約し長時間使用できます (37 46<br>ハページ)
- 本機を長期間使用していなかった。
- → 何回か充放電を行うと、電池性能が回復します。
- 電池を充分に充電しても、使える時間がお買い上げ時の半分くらいになったときは電池が劣化してい ます。
- → ソニーサービス窓口にお問い合わせください。

### Q 充電できない

- USBケーブルがきちんとパソコンのUSBコネクタに接続されていない。
- → USBケーブルをいったんはずして、接続し直してください。
- **→ 付属のUSBケーブルを使用してください。**
- 5 ℃~ 35 ℃の範囲外の環境で充電している。
- **→** 5 ℃~35 ℃の環境で充電してください。
- パソコンの電源が入っていない。
- → パソコンの電源を入れてください。
- パソコンがスタンバイ (スリープ)、休止状態に入っている。
- → パソコンのスタンバイ (スリープ)、休止状態を解除してください。

#### 本機の電源が自動的に切れた Q

- 本機は電池の消耗を防ぐために自動的に再生待機状態 (画面表示を消す) になります。
- → いずれかのボタンを押すと電源が入ります。

### 充電がすぐに終わる Q

• 満充電に近い場合、すぐに充電が終わります。

#### |パソコンとの接続/SonicStage/Media Manager for WALKMAN

### インストールできない Q

- 。対応のOS以外のOSを使っている
- → パソコンの動作環境を確認してください (@ 東表紙)。
- ●すべてのWindowsのソフトウェアを終了していない。
- → ほかのソフトウェアが起動した状態でインストールを行うと、不具合が生じることがあります。特 にウィルスチェックソフトウェアは負担が大きいため、必ず終了してください。
- ハードディスクの空き容量が足りない。
- → ハードディスクの空き容量は450 MB以上必要なため、不要なファイルなどを削除してください。
- 。Administrator権限またはコンピュータの管理者以外でログオンしている
- → Administrator権限またはコンピュータの管理者でログオンしていない場合、インストールできな し)ことがあります。Administrator権限またはコンピュータの管理者でログオンしてください。ま +<br>- カーザー名に全角文字をご使用の場合は、半角英数字のユーザー名で新規のアカウントを作成 。してください
- メッセージダイアログがインストール画面の後ろに隠れていて、インストール作業が止まっているよ 。うに見える場合がある
- → 「Alt1 キーを押しながら「Tab1 キーを数回押してください。ダイアログが表示されたら、メッセー ジに従って操作してください。
- 。日本語以外のOSを使っている
- → 日本語OS以外にはインストールできません。
- Q インストール時に画面上のバーが動いていない。または、ハードディスクのア クセスランプが数分間点灯していない
	- インストール作業は正常に行われているため、そのままお待ちください。お使いのパソコンによって は、インストール終了まで30分以上かかる場合があります。

# Q SonicStage、またはMedia Manager for WALKMANが起動しない

● WindowsのOSをバージョンアップするなど、パソコン環境を変更すると、起動しない場合がありま す。「ウォークマン カスタマーサポート」(http://www.sony.co.jp/walkman-support/) のホーム 。ページで調べてください

### Q USBケーブルでパソコンにつないでも、本機の画面に「USB接続中」と表示さ れない

- 。USBケーブルがきちんとパソコンのUSBコネクタに接続されていない
- → USBケーブルをいったんはずして、接続し直してください。
- → 付属のUSBケーブルを使ってください。
- 。USBハブを使用している
- → USBハブを使用していると、表示されない場合があります。パソコンのUSBコネクタに直接接続し 。てください
- ソフトウェアの認証を行うために、時間がかかる場合があります。 しばらくお待ちください。
- パソコン上でほかのソフトウェアが起動している。
- → しばらくしてから、USBケーブルを接続し直してください。それでも解決しない場合は、USBケー ブルをはずしてからパソコンを再起動してください。
- ソフトウェアのインストールに失敗している。
- → 付属のCD-ROMに入っているインストーラーを使ってもう一度ソフトウェアをインストールして ください。取り込んだデータは引き継がれます。
- ご利用の環境によっては、本機とパソコンとの接続中に「USB接続中」と表示されないことがある。
- → Windowsエクスプローラを起動してください。

#### 本機がパソコンに認識されない Q

- 。USBケーブルがきちんとパソコンのUSBコネクタに接続されていない
- → USBケーブルをいったんはずし、接続し直してください。
- USBハブを使用している。
- → USBハブを使用していると、認識されない場合があります。パソコンのUSBコネクタに直接接続し 。てください
- ●接続しているUSBコネクタに不具合がある可能性があります。 パソコンの別のUSBコネクタに接続し 。てください

# Q 転送できない

- USBケーブルがきちんとパソコンのUSBコネクタに接続されていない。
- → USBケーブルをいったんはずし、接続し直してください。
- 本機の空き容量が不足している。
- → 不要なデータを削除して、空き容量を増やしてください。
- ●本機に転送できる曲数は、65.535曲、転送できるプレイリストは8.192です。それを超える曲数または プレイリストは転送できません。また、1 プレイリストにつき999曲を超える曲数は転送できません。
- 再生期間や再生回数などの再生制限のついた曲は、著作権者の意向により本機に転送できない場合が あります。それぞれの曲に関する設定内容については、配信者にお問い合わせください。
- SonicStage以外のソフトウェアを使って、CDなどから取り込んだ著作権保護されたWMAファイル は、SonicStageへ取り込んでもフォーマット変換できないため、本機へ転送できません。
- 本機に異常のあるデータが入っている。
- → 必要なデータをパソコンに戻し、本機を初期化 (フォーマット) してください。 (& 63ページ)
- 付属のソフトウェアを使っていない。
- → 付属のソフトウェアをインストールし、データを転送してください。
- 。データが破損している
- → 転送できないデータをパソコンから削除し、もう一度そのデータを取り込み直してください。パソ コンにデータを取り込むときは、その他の作業を中止してください。データが破損する原因となる 。ことがあります

### Q 転送できるデータが少ない(録音できる時間が少ない)

- 本機の空き容量が不足している。
- → 不要なデータを削除して、空き容量を増やしてください。
- 本機で再生するデータ以外のデータが入っている。
- → 本機で再生するデータ以外のデータが入っていると、転送できる曲やビデオ、写真、録音できる時間 が減ります。本機で再生するデータ以外のデータをパソコンに移動するなどして、本機の空き容量 。を増やしてください

### パソコンに曲を戻せない Q

- 転送したバソコンと異なるバソコンに曲を戻そうとしている。
- → 転送したパソコンと異なるパソコンには曲を戻せません。初めに曲を転送したパソコンへ戻してく ださい。パソコンに曲を戻せず本機の曲を削除する場合は、SonicStageで曲を選んで「スをクリッ 。クして削除してください
- 転送元のパソコンで曲を削除した。
- → 転送元のパソコンで曲を削除すると、曲を戻せません。

### パソコン接続中の動作が安定しない Q

- 。USBハブまたはUSB延長ケーブルを使用している
- → USBハブまたはUSB延長ケーブルを使用すると、動作が安定しないことがあります。パソコンの USBコネクタに直接接続してください。

#### FMラジオ

### FMラジオ放送がよく聞こえない Q

- 受信している周波数が適切でない。
- → 放送がもっともよく聞こえる周波数を▲/▼ボタンを使い選局してください。

#### Q 雑音が多く、音が悪い

- 。電波が弱い
- → 建物や乗り物内では電波が弱い場合があります。窓際に近づくなどして電波の入りやすい場所を選 。んでください
- ヘッドホンのコードが伸びていない。
- → ヘッドホンのコードがアンテナとして働きます。できるだけ長く伸ばしてお使いください。

### 雑音が入る Q

- 近くで携帯電話などの電波を発する機器を使用している。
- → 携帯電話などを本機から離して使用してください。

#### 録音

### Q 録音中にノイズが出る

- 本機での録音に対応した別売りのアクセサリーに録音レベル切り換えスイッチがある場合、録音レベ ル切り換えスイッチが合っていない。
- → 接続しているオーディオ機器に合った位置にしてください。詳しくは、本機での録音に対応した別 売りのアクセサリーの取扱説明書をご覧ください。

#### 曲のはじめの数秒が録音されない Q

- シンクロ録音を有効にしている場合、ゆっくりフェードインする曲など録音する曲によっては無音検 出が働き、正確に曲のはじめを検出できない場合があります。
- → マニュアル録音にして録音してください (@ 40ページ)。
- 曲を消しても録音できる残り時間が増えない Q
	- システム上の制約で、短い曲を何曲か消しても録音可能残り時間が増えないことがあります。

### Q 録音できない

- 本機での録音に対応する別売りのアクセサリーを接続していない。
- → 本機での録音に対応する別売りのアクセサリーを接続してください (@ 38ページ)。
- 本機の空き容量が不足している。
- → 不要な曲を削除してください (3 24、43ページ)。
- → 緑音した曲をパソコンに取り込んでください。
- ●本機に録音できる総曲数は4.000曲、フォルダ数は255個です。それを超える曲数は録音できません。
- → 不要な曲を削除してください (@ 24,43ページ)。
- → 緑音した曲をパソコンに取り込んでください。
- •1つのフォルダに録音できる曲数は255曲です。
- → 緑音するフォルダを変更してください。
- 録音元のオーディオ機器と正しく接続されていない。
- → 本機での録音に対応する別売りのアクセサリーを使って正しく接続してください。
- 。パソコンと接続している
- → パソコンの接続をはずしてください。
- 録音中に本機の電池残量が少なくなり、電源が切れた。
- → 充電して録音してください。

### Q 録音した時間と残り時間の合計が、最大録音可能時間に一致しない

• システム上の制約で、短い曲をたくさん録音すると合計時間と合わなくなることがあります。

#### 録音されたけれど音量が小さい Q

- 録音元のオーディオ機器の出力レベルが低すぎた。
- → アクセサリによっては、録音入力レベルの切り換えができるものがあります。詳しくは、本機での 録音に対応する別売りのアクセサリーの取扱説明書をご覧になって調整してください。

# 録音一時停止状態に移行するのに時間がかかる Q

- 録音した曲が断片化している。
- → 本機で録音した曲をSonicStageに取り込んでから、本機の「メモリー初期化」メニューで、内蔵フ 。(ページ63 (してください)フォーマット( ラッシュメモリーを初期化

### その他

# 操作時の確認音が鳴らない Q

- ●「操作確認音|の設定が「オフ|になっている。
- → 「操作確認音 | の設定を 「オン | にしてください (PDF® 116ページ)。
- 別売りのクレードルなどに接続している場合、操作確認音は鳴りません。

### Q 本体が温かくなる

● 充電中または充電直後に本体が一時的に温かくなることがあります。また、大量のデータを転送した 場合も、一時的に温かくなることがあります。しばらく放置してください。

#### 曲が切り換わるときに画面が点灯する Q

- •「曲切り換わり時表示」が「オン」に設定されている。
- → 「曲切り換わり時表示」を「オフ」に設定してください (PDF@ 35ページ)。

### Q 日付と時刻がリセットされる

● 電池を使いきっ<u>た状態</u>でしばらく放置すると、日付と時刻がリセットされる場合がありますが、故障で はありません。『明』が表示されるまで充電し、日付と時刻を設定し直してください (@ 44ページ)。

### ヘッドホンを抜き差しするとノイズが聞こえる Q

• ヘッドホンの抜き差しはヘッドホンを耳からはずして行ってください。音楽を再生した状態や、ノイ ズキャンセリング機能が働いたままでヘッドホンを抜き差しするとヘッドホンからノイズが発生しま なが、故障ではありません。

### 本機のメモリーを初期化(フォーマット)するには

下記の手順に従って必ず本機上で行ってください。初期化すると記録されたデータ(お買 い上げ時にあらかじめインストールされているサンプルデータを含む(@73ページ))は すべて消去されますので、初期化する前に内容を確認してください。

- ー時停止中に、ホームメニューが表示されるまでBACK/HOMEボタンを 押したままにする。
- -会(各種設定)-[共通設定|-[メモリー初期化|-[はい|-[はい|の順に 。選ぶ

▲/▼/◀/▶ボタンで項目を選び、▶Ⅱボタンを押して決定します。

「はい」を選んで決定すると初期化が始まります。初期化が終了すると「メモリーの 初期化が完了しました。レ夫示されます。

# <span id="page-32-0"></span>使用上のご注意

# 充電について

- 充雷時間は雷池の使用状態により異なります。
- 雷池を充分に充電しても使える時間が通常の半分くらいになったときは、雷池が劣化していると思 われます。ソニーサービス窓口へお問い合わせください。

### 本機の取り扱いについて

- 落としたり、重いものを乗せたり、強いショックを与えたり、圧力をかけないでください。 本機の故 障の原因となります。
- 以下のような場所に置かないでください。
	- 直射日光があたる場所や暖房器具の近くなど温度が非常に高いところ 変色したり、変形したり、故障したりすることがあります。
	- ダッシュボードや ※天下で窓を閉め切った白動車内(とくに直季)
- ホコリの多いところ
- ぐらついた台の上や傾いたところ
- 振動の多いところ
- 風呂場など、湿気の多いところ
- 磁石 スピーカーボックス テレビなど 磁気を帯びたものの近く
- ラジオやテレビの音に雑音が入るときは、本機の雷源を切って、本機をラジオやテレビから離して 。ください
- 付属のヘッドホンをご使用中、肌に合わないと感じたときは早めに使用を中止して医師またはお客 様ご相談センター (電券末)に相談してください。
- 木機をお使いになるときは キャビネットの変形や故障を防ぐために 次のことをぶずお守りくだ 。さい
	- 木機をズボンなどの後ろのポケットに入れて座らない。

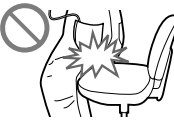

- 本体にヘッドホンを巻き付けたまま、かばんの中に入れ、外から大きな 力を加えない。

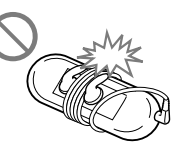

- 水がかからないようご注意ください。本機は防水仕様ではありません。特に以下の場合ご注意く ださい。
	- 洗面所などでポケットに入れての使用 身体をかがめたときなどに落として水濡れの原因となる場合があり 。す
	- 雨や雪、湿度の多い場所での使用
- 汗をかく状況での使用 濡れた手で触ったり、汗をかいた衣服のポケットに入れると水濡れの 原因となる場合があります.

- ヘッドホンを本体からはずすときは、ヘッドホンのプラグを持ってはずしてください。コードを 持って引っ張ると断線の原因となる場合があります。
- イヤーピースは長期の使用・保存により劣化する恐れがあります。

### ご使用について

- 自動車、オートバイ、自転車などの運転をしながら使用しないでください。 特にノイズキャンセリ ング機能(NW-S715F/S716F/S718Fのみ)は周囲の音を遮断しますので、警告音なども聞こえにく くなります。運転中以外でも、踏切や駅のホーム、車の通る道、工事現場など、周囲の音が聞こえな いと危険な場所では使わないでください。
- ストラップ(別売り)をつけてご使用になる場合は、ストラップが引っかかると危険ですので、ご注 意ください。また、振り回すと人にぶつかることもあり危険ですので、ご注意ください。
- 飛行機の離着陸時など、機内のアナウンスに従ってご使用をお控えください。
- 本機を寒い場所から急に暖かいところに持ち込んだときや、冬の朝など暖房を入れたばかりの部屋 などで、本機の表面や内部に結露が生じることがあります。結露とは、空気中の水分が金属の板な どに付着し、水滴となる現象です。

結露が生じたときは、結露がなくなるまで電源を入れずに放置してください。そのままご使用にな 。ると故障の原因になります

# <span id="page-33-0"></span>液晶画面について

- 液晶画面を強く押さないでください。画面にムラが出たり、液晶画面の故障の原因になります。
- 寒い場所でご使用になると、画像が尾を引いて見えることがありますが、異常ではありません。

# お手入れ

# キャビネットの汚れは

- ●柔らかい布(市販のめがね拭きなど)で拭いてください。
- 汚れがひどいときは、薄い中性洗剤溶液をしめらせた布で拭いてください。
- シンナー、ベンジン、アルコールなどは表面の仕上げを傷めますので使わないでください。
- 内部に水が入らないようにご注意ください。

# ヘッドホンプラグのお手入れについて

へッドホンプラグが活わていると雑音や音飛びの原因になることがあります。覚によい音でお問き しただくために、ヘッドホンの先端のプラグ部をときどき柔らかい布で乾拭きしてください。

# イヤーピースのお手入れについて

へッドホンからイヤーピースをはずし、うすめた中性洗剤で手洗いしてください。洗浄後は、水気を よくふいてからご使用ください。

# 重要なお知らせ

- 権利者の許諾を得ることなく、本機に付属のソフトウェアおよび取扱説明書の内容の全部または一 部を複製すること、およびソフトウェアを賃貸することは、著作権法上禁止されております。
- 本機に付属のソフトウェアを使用したことによって生じた金銭上の損害、逸失利益、および第三者 からのいかなる請求等につきましても、当社は一切その責任を負いかねます。
- 万一、製造上の原因による不良がありましたらお取り替えいたします。 それ以外の青はご容赦くだ さい。
- 本機に付属のソフトウェアは、指定された装置以外には使用できません。
- 本機に付属のソフトウェアの仕様は、改良のため予告なく変更することがありますが、ご了承くだ 。さい
- 本機に付属していないソフトウェアを使用した際の動作は保証しておりません。
- 木機に付尾のソフトウェア上で表示できる言語は パソコンにインストールされているOSによっ て異なります。お使いのパソコンのOSが、表示したい言語に対応しているかどうかをご確認くだ 。さい
- 言語によっては、このソフトウェア上で正しく表示できない場合があります。
- ユーザー定義の文字や特殊な記号は表示されない場合があります。
- あなたが録音したものは、個人として楽しむなどのほかは、著作権法上、権利者に無断では使 用できません。
- 本製品およびパソコンの不具合により、録音やダウンロードができなかった場合、および音楽 データが破損または消去された場合、データの内容の補償については、ご容赦ください。
- 以下の理由により、一部の文字や記号が本機上で正しく表示されない場合があります。
- パソコンに接続しているポータブルプレーヤーの性能。
- パソコンに接続しているポータブルプレーヤーが正常に動作していない。
- コンテンツやファイルの情報が、ポータブルプレーヤーでサポートされていない言語や 。記号で書かれている

# <span id="page-34-0"></span>主な仕様

#### 再生できるファイルの種類

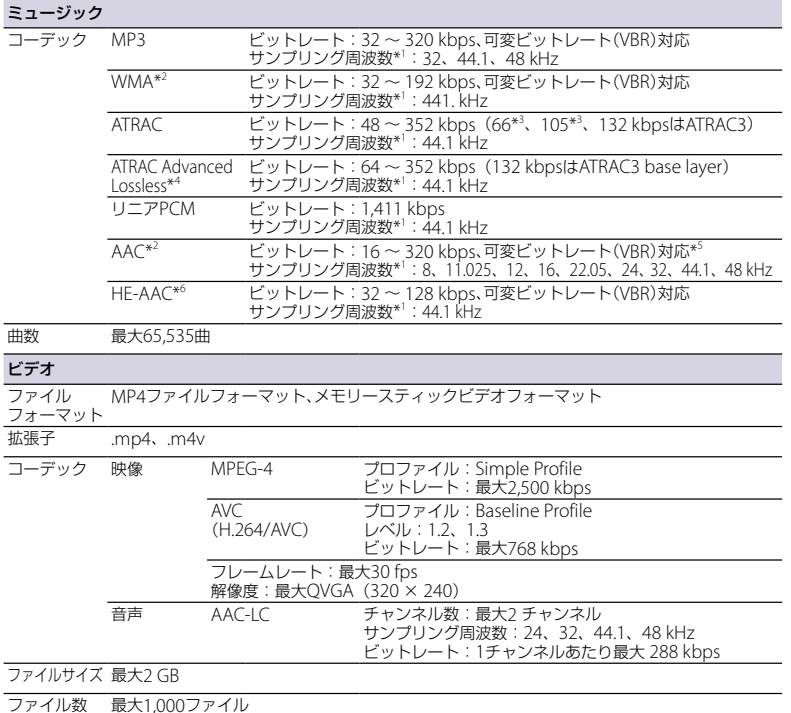

#### 7\* フォト

ファイル DCF 2.0/ Exif 2.21のファイルフォーマットに準拠

フォーマット

拡張子 .jpg

コーデック IPEG (Baseline)

(万画素1,600(ピクセル4,000×4,000最大:画素数

ファイル数 最大10,000ファイル

\*1 すべてのエンコーダーに対応しているわけではありません。

 $*$ <sup>2</sup> 著作権保護されたファイルは再生できません。

\*3 SonicStageでは、ATRAC3 66/105 kbpsのCD録音はできません。

\*4 ATRAC Advanced Losslessのビットレート表記は、ATRAC対応機器・メディアに高速転送可能なコン テンツのビットレートを意味します。

\*5 サンプリング周波数によっては、規格外および保証外の数値も含みます。

\*6 本機にHF-AACの楽曲を変換せずそのまま転送するには、2007年12月以降に公開される、SonicStage のバージョンアップが必要です。

\*7 データの種類によっては表示できないものがあります。

次のページへつづくぽ

**68**

#### 記録できる最大曲数と時間の目安

1曲4分のATRAC形式\*'およびMP3形式の曲だけを転送・録音した場合で計算しています。他の再生 できる音楽ファイル形式では、増減する可能性があります。

\*1 ATRAC Advanced Losslessは除きます。ATRAC Advanced Losslessは楽曲により圧縮率が異 なります。例えば、CD1枚(4分の曲が15曲入っていた場合)が約200 MB ~ 500 MBになります。

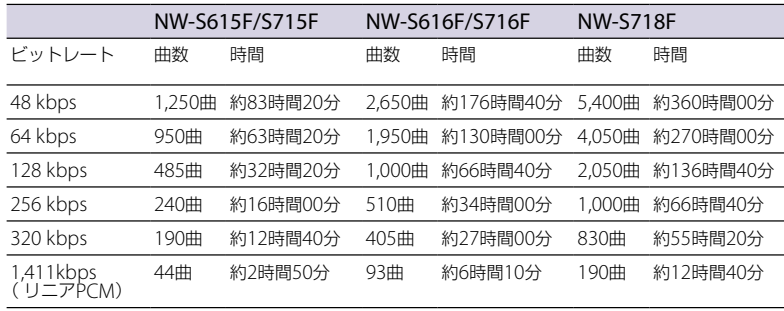

### 記録できるビデオファイルの最大時間の目安

本機にビデオのみを転送した場合で計算しています。使用状況によっては増減する可能性があります。

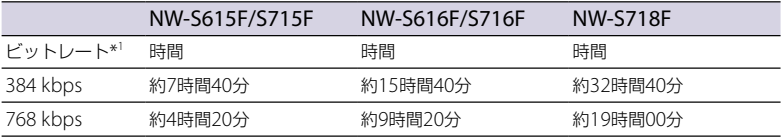

\*1映像のビットレート。音声のビットレートは128 kbps。

#### 記録できる最大写真枚数

最大 10.000枚

ファイルサイズによっては記録できる最大写真 枚数が少なくなります。

#### 容量(ユーザー使用可能領域)  $*^1$

NW-S615F/S715F·2 GR (約1.76 GB = 1.893.466.112 バイト) NW-S616F/S716F: 4 GR  $($ 約3.68 GB = 3.956.244.480 バイト) NW-S718F-8 GB

(約 7.52 GB = 8.082.391.040 バイト)

\*1 本機では、メモリーの一部をデータ管理領域 として使用しているため、ユーザー使用可能 領域は一般的な容量表示とは異なります。

### ヘッドホン出力

#### 周波数特性

20~20,000 Hz (ファイル再生時、単信号測定)

#### FMラジオ放送受信周波数

 $76.0 \sim 90.0$  MHz (TV<sup>\*1</sup> 1  $\sim$  3CH) \*1地上アナログテレビ放送は2011年7月まで に終了することが、国の法令によって定め られています。地上アナログテレビ放送終 了後は、本機ではテレビの音声を聞くこと 。はできません

#### IF (FM)

375 kHz

# アンテナ

ヘッドホンコードアンテナ

#### インターフェース

ヘッドホン:ステレオミニ WM-PORT (マルチ接続端子): 22ピン Hi-speed USB (USB 2.0 準拠)

#### 動作温度

 $5 \sim 35$  °C

#### 電源

- 内蔵リチウムイオン充電式電池使用
- USB雷源(付属のUSBケーブルを接続して、パ (ソコンから供給

#### 充電時間

パソコンのUSBコネクタからの充電の場合 約3時間(満充電)、約1.5時間(約80%まで充電)

**71**

#### 電池持続時間

**72**

「曲切り換わり時表示」、「イコライザ|(@76ページ)、「VPT (サラウンド)|(@76ページ)、「DSFF (高 音域補完)」(37 27ページ)、「クリアステレオ」(37 27ページ)、「ダイナミックノーマライザ」(37 27 ページ)を「オフ」に、「スクリーンヤーバー設定」の「種類」を「画面オフ」に設定しているときの目安で す。また、ビデオは輝度設定を「3」に設定しているときの目安です。

周囲の温度や使用状況により、下記の持続時間は異なる場合があります。

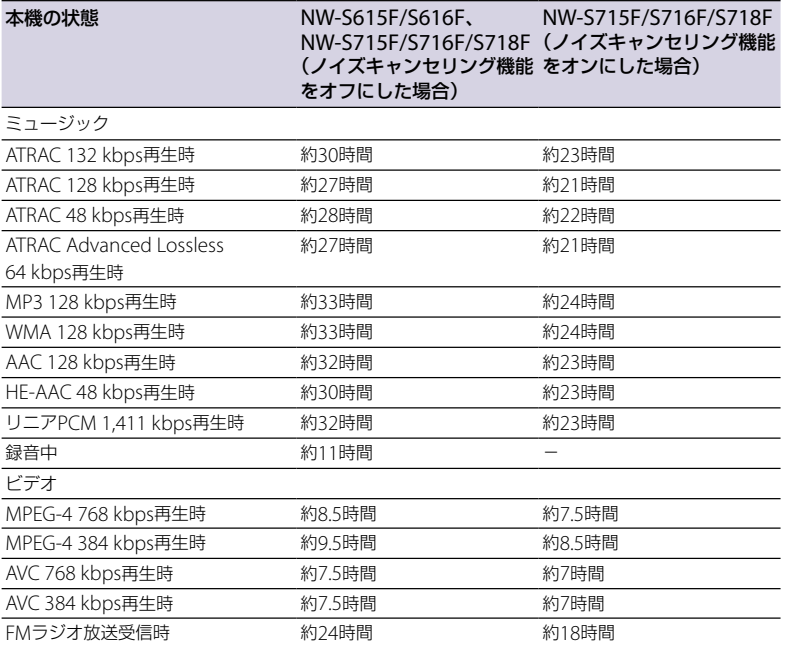

#### ディスプレイ

18型、TFTカラー液晶、白色LFDバックライト 付き、OVGA (240 × 320ドット)、ドットピッ 千0.1155 mm, 262,144色

#### 本体寸法

 $42 \times 79.5 \times 11.5$  mm (幅/高さ/奥行き、最大突起部含まず)

### 最大外形寸法

 $\bullet$  NW-S615F/S616F

42 × 79.5 × 11.5 mm (幅/高さ/奥行き) • NW-S715F/S716F/S718F

42 × 79.5 × 13 mm (幅/高さ/奥行き)

### 質量

- $\bullet$  NW-S615F/S616F 約50 g(JEITA)\*1
- NW-S715F/S716F/S718F 約52 g(JEITA) $*$ <sup>1</sup>
- \*1 雷子情報技術産業協会 (JFITA)の測定方法 に基づいています。

#### サンプルデータについて

本機は、音楽、ビデオ、写真の試聴・体験用サン プルデータをあらかじめインストールしていま 。す

音楽のサンプルデータを削除する場合は SonicStage上で、ビデオ、写真のサンプルデー 夕を削除する場合はMedia Manager for WALKMANまたはWindowsのエクスプローラ 。上で行ってください 。一度削除したサンプルデータは元に戻せません

また、新たにサンプルデータの提供はいたしま 。せんのでご了承ください

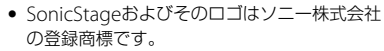

<span id="page-37-0"></span>商標について

- OpenMG、ATRAC、ATRAC3、ATRAC3plus、 ATRAC Advanced Losslessおよびそれぞれ のロゴはソニー株式会社の商標です。
- "ウォークマン". "WAI KMAN". "WAI KMAN"ロゴは、ソニー株式会社の登録 商標です。
- DSEE および BASS はソニー株式会社の 商標です。
- MicrosoftおよびWindows、Windows Vista、 **Windows Mediaは、米国Microsoft** Corporationの米国およびその他の国におけ る登録商標、または商標です。
- Adobe、Adobe ReaderはAdobe Systems Incorporated (アドビシステムズ社)の米国 ならびに他の国における商標または登録商標 。です
- 本機はドルビーラボラトリーズの米国及び外 国特許に基づく許諾製品です。
- 本機はFraunhofer IISおよびThomsonの MPEG Layer-3オーディオコーディング技術 。と特許に基づく許諾製品です
- IBMおよびPC/ATは米国International Business Machines Corporationの登録商標 。です
- MacintoshはApple Inc.の商標です。

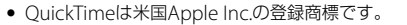

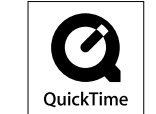

- PentiumはIntel Corporationの商標または登 録商標です。
- 本製品の一部には、Independent JPEG 。Groupの研究成果を使用しています
- その他のシステム名、製品名は、一般的に各開 発メーカーの商標あるいは登録商標です。なお、 本文中では™、®マークは明記していません。

This product is protected by certain intellectual property rights of Microsoft Corporation. Use or distribution of such technology outside of this product is prohibited without a license from Microsoft or an authorized Microsoft subsidiary.

Program © 2007 Sony Corporation Documentation © 2007 Sony Corporation

# 保証書とアフターサービス

#### 保証書

- この製品には保証書が添付されていますので、お買い上げの際お買い上げ店でお受け取りください。
- 所定事項の記入および記載内容をお確かめのうえ、大切に保管してください。
- 保証期間は、お買い上げ日より1年間です。

# アフターサービス

#### 調子が悪いときはまずチェックを

「故障かな?と思ったら」(& 48ページ)をもう一度ご覧になってお調べください。

#### それでも具合の悪いときはサービスへ

お客様ご相談センターまたはお買い上げ店、添付の「ソニーご相談窓口のご案内」にあるお近くのソ ニーサービス窓口にご相談ください。

#### 保証期間中の修理は

保証書の記載内容に基づいて修理させていただきます。詳しくは保証書をご覧ください。

#### 保証期間経過後の修理は

修理によって機能が維持できる場合は、ご要望により有料修理させていただきます。

#### 部品の保有期間について

当社では、デジタルメディアプレーヤーの補修用性能部品(製品の機能を維持するために必要な部品) を、製造打ち切り後6年間保有しています。この部品保有期間を修理可能な期間とさせていただきま す。保有期間が経過した後も、故障箇所によっては修理可能の場合がありますので、お買い上げ店ま たはサービス窓口にご相談ください。

#### お問い合わせ窓口のご案内

本機についてご不明な点や、技術的なご質問、故障と思われるときのご相談については、下記の お問い合わせ先をご利用ください。

• ホームページで調べるには⇒ウォークマン カスタマーサポートへ  $(http://www.sony.co.jp/walkman-support/$ 

デジタルメディアプレーヤーに関する最新サポート情報や、その他よくあるお問い合わせと 。その回答をご案内しています

※本機へ曲を転送できる機器との接続に関する詳細情報につきましても上記ホームページを 。ご確認ください

#### • 雷話・FAXでのお問い合わせは⇒ お客様ご相談センターへ (下記電話・FAX番号)

本機の商品カテゴリーは、「ウォークマン1-「ウォークマンAシリーズ、Fシリーズ、Sシリー ズ1です。

お問い合わせの際は、次のことをお知らせください。

- ◆ヤット本体に関するご質問時:
	- 型名:本体裏面に記載
	- 製造(シリアル)番号:本体裏面に記載
	- ご相談内容:できるだけ詳しく
	- お買い上げ年月日

◆付属のソフトウェアに関連するご質問時: 質問の内容によっては、お客様のシステム環境についてご質問させていただく場合があり ます。上記内容に加えて、システム環境を事前にわかる範囲でご確認いただき、お知らせく 。ださい

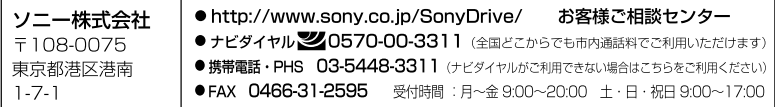